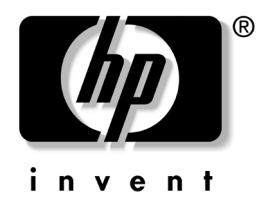

# 데스크탑 관리 설명서 비즈니스 데스크탑

문서 부품 번호: 361202-AD1

**2004**년 **5**월

본 설명서는 일부 모델에 사전 설치되어 있는 보안 및 Intelligent Manageability(지능 관리형) 기능 사용에 대한 정의 및 지침을 제공합니다.

© Copyright 2004 Hewlett-Packard Development Company, L.P. 설명서의 내용은 사전 통지 없이 변경될 수 있습니다.

Microsoft와 Windows는 미국 및 기타 국가에서 Microsoft Corporation의 상표입 니다.

HP 제품 및 서비스에 대한 유일한 보증은 제품 및 서비스와 함께 동봉된 보증서 에 명시되어 있습니다. 본 설명서에는 어떠한 추가 보증 내용도 들어 있지 않습니 다. HP는 본 설명서에 대한 기술상 또는 편집상의 오류나 누락에 대해 책임을 지 지 않습니다.

본 문서에 들어 있는 소유 정보는 저작권법에 의해 보호를 받습니다. Hewlett-Packard Company의 사전 서면 동의없이 본 문서의 어떠한 부분도 복사 하거나, 재발행하거나, 다른 언어로 번역할 수 없습니다.

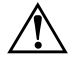

3고: 지시사항을 따르지 않으면 부상을 당하거나 생명을 잃을 수 있습니다.

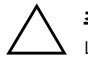

주의: 지시사항을 따르지 않으면 장비가 손상되거나 정보를 유실할 수 있습 니다.

데스크탑 관리 설명서

비즈니스 데스크탑 초판(2004년 5월) 문서 부품 번호: 361202-AD1

## 데스크탑 관리 설명서

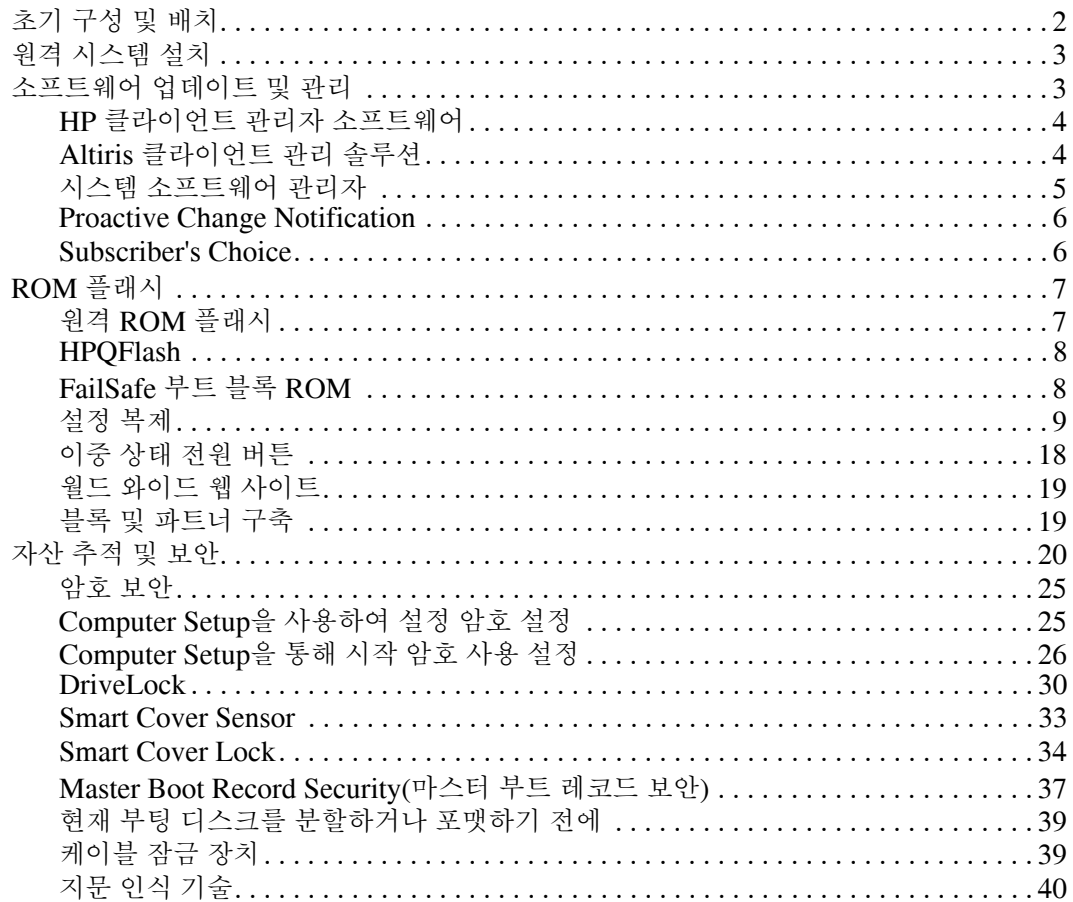

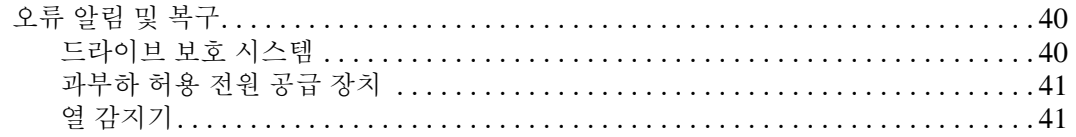

### 색인

# 데스크탑 관리 설명서

<span id="page-4-1"></span><span id="page-4-0"></span>HP Intelligent Manageability는 네트워크 환경하에서 데스크탑, 워크 스테이션 및 노트북 PC를 관리하기 위한 표준 기반 솔루션을 제공합니 다. HP는 1995년에 업계 최초로 완벽하게 관리할 수 있는 데스크탑 PC를 도입하면서 데스크탑 관리의 편리성을 개척했습니다. HP는 관 리 기술에 대한 특허를 받았습니다. 이후 HP는 업계 선두에서 데스크 탑, 워크스테이션 및 노트북 PC를 효율적으로 배치, 구성 및 관리하는 데 필요한 표준 및 인프라(Infrastructure)를 개발하여 산업 전반의 성 과를 이끌었습니다. 또한 HP는 Intelligent Manageability와 관련 제품 간의 호환성을 보장하기 위해 업계 선두의 관리 소프트웨어 솔루션 제 공업체와 긴밀하게 협력하고 있습니다. Intelligent Manageability는 주요 업무 측면으로 데스크탑 PC 사용 솔루션의 4단계(계획, 배치, 관 리 및 전환)에서 사용자를 지원합니다.

데스크탑 관리에 대한 주요 특성 및 기능은 다음과 같습니다.

- 초기 구성 및 배치
- 원격 시스템 설치
- 소프트웨어 업데이트 및 관리
- ROM 플래시
- 자산 추적 및 보안
- 오류 알림 및 복구

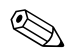

<<br 본 설명서에 설명되어 있는 특정 기능에 대한 지원은 모델 또는 소프트 웨어 버전에 따라 다를 수 있습니다.

# <span id="page-5-0"></span>초기 구성 및 배치

<span id="page-5-3"></span>이 컴퓨터에서는 사전 설치된 소프트웨어 이미지가 함께 제공됩니다. 간단한 소프트웨어 "개별화" 작업 후 컴퓨터를 사용할 수 있습니다.

사전 설치된 소프트웨어 이미지와 사용자 정의된 일련의 시스템 및 응 용프로그램을 교체할 수 있습니다. 다음과 같은 여러 방법으로 사용자 정의된 소프트웨어 이미지를 배치할 수 있습니다.

- 사전 설치된 소프트웨어 이미지를 개별화한 후 추가 소프트웨어 응용프로그램 설치
- Altiris Deployment Solution™과 같은 소프트웨어 배치 도구를 사 용하여 사전 설치된 소프트웨어를 사용자 정의 소프트웨어 이미지 로 교체
- 디스크 복제 프로세스를 사용하여 하드 드라이브에서 다른 하드 드라이브간 내용 복사

최적의 배치 방법은 정보 기술 환경 및 프로세스에 따라 다릅니다. HP Lifecycle Solutions 웹 사이트 [\(http://whp-sp-orig.extweb.hp.com/country/us/en/solutions.html\)](http://whp-sp-orig.extweb.hp.com/country/us/en/solutions.html)의 PC 배치 섹션에서는 최적의 배치 방법을 선택하는 데 유용한 정보를 제공합니다.

<span id="page-5-2"></span><span id="page-5-1"></span>*Restore Plus!* CD, ROM 기반 설치 및 ACPI 하드웨어는 시스템 소프 트웨어 복구, 구성 관리와 문제 해결 및 전원 관리를 폭넓게 지원합 니다.

# <span id="page-6-0"></span>원격 시스템 설치

<span id="page-6-4"></span>원격 시스템 설치 기능을 통해 PXE(Preboot Execution Environment) 를 초기화하여 네트워크 서버에 있는 소프트웨어 및 구성 정보를 사용 하는 시스템을 시작하고 설치할 수 있습니다. 원격 시스템 설치 기능은 일반적으로 시스템 설치 및 구성 도구로 사용되며 다음 작업에 사용할 수 있습니다.

- <span id="page-6-2"></span>■ 하드 드라이브 포맷
- 한 대 이상의 새 PC에 소프트웨어 이미지 배치
- 플래시 ROM의 시스템 BIOS 원격 업데이트(7[페이지](#page-10-1), "원격 [ROM](#page-10-1) 플래시")
- 시스템 BIOS 설정 구성

<span id="page-6-3"></span>원격 시스템 설치를 초기화하려면 HP 로고 화면의 우측 하단에 F12 = Network Service Boot 메시지가 나타날 때 **F12**를 누릅니다. 화면의 지시를 따라 프로세스를 계속 진행합니다. 기본 부팅 순서는 BIOS 구성 설정으로, 항상 PXE 부팅을 시도하도록 변경할 수 있습 니다.

HP는 Altiris와 제휴하여 보다 쉽고 빠르게 기업 PC를 배치 및 관리하 고 총 소유 비용을 절감하며 기업 환경에서 클라이언트 PC를 최상으로 관리할 수 있도록 디자인된 도구를 제공합니다.

# <span id="page-6-1"></span>소프트웨어 업데이트 및 관리

HP는 HP 클라이언트 관리자 소프트웨어, Altiris 클라이언트 관리 솔 루션, 시스템 소프트웨어 관리자, Proactive Change Notification 및 Subscriber's Choice와 같이 데스크탑과 워크스테이션에서 소프트웨 어를 관리하고 업데이트할 수 있는 여러 도구를 제공합니다.

## <span id="page-7-0"></span>**HP** 클라이언트 관리자 소프트웨어

<span id="page-7-4"></span>HP CMS(HP 클라이언트 관리 소프트웨어)에서는 HP 고객에게 다음 과 같은 클라이언트 컴퓨터의 하드웨어 관리 기능을 지원합니다.

- 자산 관리를 위한 하드웨어 인벤토리 세부 정보 보기
- PC 상태 확인 감시 및 진단
- 하드웨어 환경의 변경 사항에 대한 사전 알림
- 시스템의 과열 경고, 메모리 경보 등 업무에 중요한 세부 정보에 대 한 웹 액세스 가능 보고
- 장치 드라이버 및 ROM BIOS와 같은 시스템 소프트웨어 원격 업데이트
- 부팅 순서의 원격 변경

<span id="page-7-3"></span><span id="page-7-2"></span>HP 클라이언트 관리자에 대한 자세한 내용을 보려면 [http://h18000.www1.hp.com/im/client\\_mgr.html](http://h18000.www1.hp.com/im/client_mgr.html)을 참조하십시오.

### <span id="page-7-1"></span>**Altiris** 클라이언트 관리 솔루션

HP는 Altiris와 제휴하여 HP 클라이언트 PC의 소유 비용을 절감할 수 있도록 포괄적이고 긴밀하게 통합된 시스템 관리 솔루션을 제공합니 다. HP 클라이언트 관리자 소프트웨어는 추가 Altiris 클라이언트 관리 솔루션의 기본이며 다음과 같은 작업을 처리합니다.

- 인벤토리 및 자산 관리
	- ❏ SW 라이센스 준수
	- ❏ PC 추적 및 보고
	- ❏ 임대 계약, 고정 자산 추적
- 배치 및 이동
	- ❏ Microsoft Windows XP Professional 또는 Home Edition 이 동
	- ❏ 시스템 배치
	- ❏ 원하는 대로 이동
- 헬프 데스크 및 문제 해결
	- ❏ 헬프 데스크 티켓 관리
	- ❏ 원격 문제 해결
	- ❏ 원격 문제 해결 방법
	- ❏ 클라이언트 피해 복구
- 소프트웨어 및 작업 관리
	- ❏ 지속적인 데스크탑 관리
	- □ HP 시스템 소프트웨어 배치
	- ❏ 응용프로그램 자가 진단

모든 기능을 사용할 수 있는 Altiris 솔루션 30일 평가판 다운로드에 대한 자세한 방법은

<span id="page-8-2"></span><http://h18000.www1.hp.com/im/prodinfo.html#deploy>를 참조하십 시오.

일부 데스크탑 및 노트북 모델에는 Altiris 관리 에이전트가 출하 시 로 드된 이미지의 일부로 포함됩니다. 이 에이전트를 사용하여 Altiris 배 치 솔루션과 통신할 수 있으며 새 하드웨어 배치를 완성하거나 따라하 기 쉬운 마법사를 사용하여 새 운영 체제로 자유롭게 이동할 수 있습니 다. Altiris 솔루션은 사용하기 쉬운 소프트웨어 분산 기능을 제공합니 다. Altiris 솔루션 소프트웨어를 시스템 소프트웨어 관리자 또는 HP 클라이언트 관리자 소프트웨어와 결합하여 사용하면 관리자는 중앙 콘솔에서 ROM BIOS와 장치 드라이버 소프트웨어를 업데이트할 수 있습니다.

<span id="page-8-3"></span>자세한 내용은 <http://h18000.www1.hp.com/im/index.html>을 참조 하십시오.

### <span id="page-8-0"></span>시스템 소프트웨어 관리자

<span id="page-8-1"></span>SSM(시스템 소프트웨어 관리자)은 사용자가 여러 시스템에 시스템 수준의 소프트웨어를 동시에 업데이트할 수 있도록 하는 유틸리티입 니다. SSM을 PC 클라이언트 시스템에서 실행하는 경우 하드웨어와 소프트웨어 버전을 모두 감지한 후 파일 저장소라고도 알려진 중앙 저 장소에서 해당 소프트웨어를 업데이트합니다. SSM이 지원하는 드라 이버 버전은 드라이버 다운로드 웹 사이트 및 지원 소프트웨어 CD에 서 특수 아이콘으로 표시됩니다. SSM에 대한 유틸리티를 다운로드하 거나 자세한 내용을 보려면 <http://www.hp.com/go/ssm>을 참조하십 시오.

# <span id="page-9-0"></span>**Proactive Change Notification**

<span id="page-9-2"></span>Proactive Change Notification 프로그램은 다음과 같은 이유로 Subscriber's Choice 보안 웹 사이트를 사용합니다.

- 최대 60일 이전에 대부분의 상업용 컴퓨터와 서버의 하드웨어 및 소프트웨어 변경 사항을 PCN(Proactive Change Notification) 전 자 우편으로 사용자에게 자동 전송합니다.
- 대부분의 상업용 컴퓨터와 서버용 Customer Bulletins, Customer Advisories, Customer Notes, Security Bulletins 및 Dirver Alerts 를 포함한 전자 우편을 사전에 자동으로 사용자에게 전송합니다.

개인 프로파일을 작성하면 특정 IT 환경에 적합한 정보만 제공 받을 수 있습니다. Proactive Change Notification 프로그램 및 사용자 정의 프 로파일 생성에 대한 자세한 내용은

<span id="page-9-3"></span><http://h30046.www3.hp.com/subhub.php?jumpid=go/pcn>을 참조하 십시오.

# <span id="page-9-1"></span>**Subscriber's Choice**

<span id="page-9-4"></span>Subscriber's Choice는 HP의 클라이언트 기반 서비스입니다. HP는 사 용자의 프로파일에 따라 사용자에게 적합한 제품 정보, 기능 설명이나 드라이버 및 경보/알림 지원 기능을 제공합니다. Subscriber's Choice 드라이버 및 경보/알림 지원 기능을 통해 프로파일에 기입된 가입 정보 는 검토 및 검색을 위해 사용될 수 있음을 알리는 전자 메일 통지가 전 달됩니다. Subscriber's Choice 및 사용자 정의 프로파일 생성에 대한 자세한 내용은 <http://h30046.www3.hp.com/subhub.php>를 참조하십 시오.

# <span id="page-10-0"></span>**ROM** 플래시

이 컴퓨터는 프로그래밍할 수 있는 플래시 ROM(읽기 전용 메모리)이 함께 제공됩니다. Computer Setup(F10) 유틸리티에서 암호를 설정하 면 ROM을 실수로 업데이트하거나 덮어 쓰지 않도록 보호할 수 있습 니다. 컴퓨터의 작동 무결성을 보장해야 합니다. ROM을 업그레이드 해야 하는 경우 다음과 같이 하십시오.

- <span id="page-10-6"></span>■ HP에서 업그레이드된 ROMPaq 디스켓을 주문하십시오.
- <span id="page-10-4"></span><span id="page-10-3"></span>■ HP 드라이버 및 지원 페이지 <http://www.hp.com/support/files> 에서 최신 ROMPaq 이미지를 다운로드하십시오.

주의: 최대 ROM 보호를 위해 설정 암호를 설정해야 합니다. 암호 설정은 무단 ROM 업그레이드를 방지합니다. 시스템 관리자는 시스템 소프트웨어 관리자 를 사용하여 동시에 한 대 이상의 PC에 암호를 설정할 수 있습니다. 자세한 내 용은 <http://www.hp.com/go/ssm>을 참조하십시오.

# <span id="page-10-1"></span>원격 **ROM** 플래시

<span id="page-10-2"></span>시스템 관리자는 원격 ROM 플래시를 사용하여 중앙 네트워크 관리 콘솔에서 직접 원격 HP 컴퓨터에 ROM을 안전하게 업그레이드할 수 있습니다. 시스템 관리자가 여러 컴퓨터와 PC에서 원격으로 이 작업을 수행할 수 있으므로 네트워크를 통해 HP PC ROM 이미지를 보다 일 관성 있게 배치하고 효율적으로 제어할 수 있을 뿐만 아니라 생산성을 향상하고 총 소유 비용을 절감할 수 있습니다.

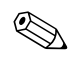

◇ Remote Wakeup(원격 시작) 동안 컴퓨터의 전원을 켜 놓아야 원격 ROM 플래시를 사용할 수 있습니다.

<span id="page-10-5"></span>원격 ROM 플래시에 대한 자세한 내용은 <http://h18000.www1.hp.com/im/prodinfo.html>에서 HP 클라이언트 관리자 소프트웨어 또는 시스템 소프트웨어 관리자를 참조하십시오.

# <span id="page-11-0"></span>**HPQFlash**

HPQFlash 유틸리티는 Windows 운영 체제를 통해 각 PC의 시스템 ROM을 로컬에서 업데이트하거나 복원하는 데 사용됩니다.

HPQFlash에 대한 자세한 내용을 보려면

<span id="page-11-4"></span><http://www.hp.com/support/files>를 방문하여 메시지가 나타나면 컴 퓨터 이름을 입력하십시오.

# <span id="page-11-1"></span>**FailSafe** 부트 블록 **ROM**

<span id="page-11-2"></span>ROM을 업그레이드하는 동안 정전과 같은 ROM 플래시 오류가 발생 할 경우 FailSafe 부트 블록 ROM을 사용하여 시스템을 복구할 수 있 습니다. 부트 블록은 시스템에 전원이 공급될 때 유효한 시스템 ROM 플래시를 확인하는 플래시 보호 ROM 섹션입니다.

- 시스템 ROM이 유효하면 시스템이 정상적으로 시작됩니다.
- 시스템 ROM이 유효성 검사에 실패하면 FailSafe 부트 블록 ROM 은 유효한 이미지로 시스템 ROM을 프로그래밍하는 ROMPaq 디 스켓에서 시스템을 시작하도록 지원합니다.

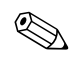

S 일부 모델에서는 ROMPaq CD 복구도 지원합니다. ISO ROMPaq 이<br>미지는 다운로드 가능한 ROM softpaq의 일부 모델에서 제공됩니다.

부트 블록에서 유효하지 않은 시스템 ROM을 감지하면 시스템 전원 LED 표시등이 2초 간격으로 1초 마다 한 번씩 여덟 번 깜박입니다. 또 한 여덟 번의 경고음이 동시에 울립니다. 일부 모델의 경우 부트 블록 복구 모드 메시지가 화면에 표시됩니다.

<span id="page-11-5"></span>부트 블록 복구 모드로 들어간 후 시스템을 복구하려면 다음 단계를 차 례로 수행하십시오.

- <span id="page-11-3"></span>1. 디스켓 드라이브에 디스켓이 있거나 CD 드라이브에 CD가 있으면 디스켓과 CD를 빼고 전원을 끕니다.
- 2. ROMPaq 디스켓 또는 CD 드라이브가 있으면 ROMPaq 디스켓을 디스켓 드라이브에, CD를 CD 드라이브에 넣습니다.
- 3. 컴퓨터의 전원을 켭니다.

ROMPaq 디스켓 또는 ROMPaq CD가 없으면 디스켓이나 CD를 넣고 컴퓨터를 재시작하라는 메시지가 표시됩니다.

암호가 설정되어 있는 경우 Caps Lock 표시등이 켜지고 암호를 입 력하라는 메시지가 표시됩니다.

4. 설정된 암호를 입력합니다.

성공적으로 시스템이 디스켓에서 시작하고 ROM을 다시 프로그 래밍하면 세 개의 키보드 표시등이 켜집니다. 소리가 점점 커지는 연속 경고음은 성공적으로 완료되었음을 의미합니다.

5. 디스켓 또는 CD를 꺼내고 전원을 끕니다.

6. 컴퓨터를 재시작하려면 전원을 켭니다.

<span id="page-12-2"></span>PS/2 키보드가 연결되어 있는 경우 부트 블록 ROM의 다양한 키보드 표시등 조합 및 각 조합에 대한 의미와 동작에 대한 설명은 아래 표를 참조하십시오.

#### 부트 블록 **ROM**에서 사용되는 키보드 표시등 조합

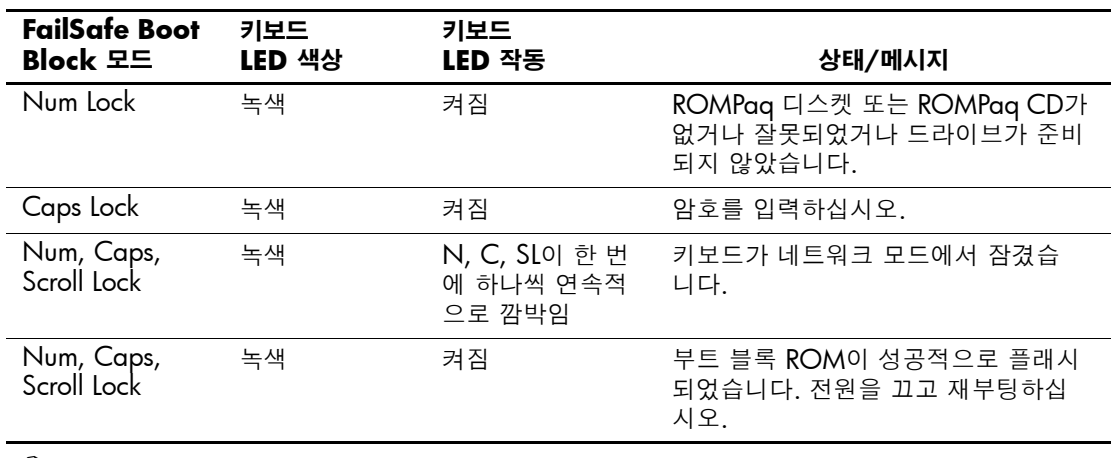

✎ USB 키보드의 진단 표시등이 깜빡이지 않습니다.

### <span id="page-12-0"></span>설정 복제

<span id="page-12-1"></span>관리자는 다음 절차를 통해 같은 모델의 다른 컴퓨터에 설정 구성을 쉽 게 복사할 수 있습니다. 또한 더 빠르고 일관성 있게 여러 컴퓨터를 구 성할 수 있습니다.

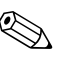

✎ <sup>두</sup> 절차 모두 HP 드라이브 키와 같은 디스켓 드라이브 또는 지원되는 USB 플래시 미디어 장치가 필요합니다.

#### <span id="page-13-0"></span>단일 컴퓨터에 복사

주의: 설치 구성은 모델에 따라 다릅니다. 원 컴퓨터와 대상 컴퓨터가 같은 모 .<br>델이 아닌 경우 파일 시스템 오류가 발생할 수 있습니다. 예를 들어, dc7100 Ultra-Slim Desktop에서 dx6100 Slim Tower로 설치 구성을 복사하지 마십 시오.

- 1. 복사할 설치 구성을 선택합니다. 컴퓨터를 끕니다. Windows의 경우 시작 **>** 시스템 종료 **>** 시스템 종료를 누릅니다.
- 2. USB 플래시 미디어 장치를 사용하는 경우 지금 넣으십시오.
- 3. 컴퓨터의 전원을 켭니다.
- 4. 컴퓨터를 켜자마자 **F10** 키를 눌러 Computer Setup을 시작하십시 오. 제목 화면을 생략하려면 **Enter**를 누르십시오.

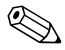

✎ 적절한 순간에 **F10** 키를 누르지 않으면, 컴퓨터를 끄고 다시 시작한 다음 **F10** 키를 다시 눌러 유틸리티에 액세스해야 합니다.

PS/2 키보드를 사용하면 키보드 오류 메시지가 나타날 수도 있습니다. 이 메시지는 무시하십시오.

- 5. 디스켓을 사용하는 경우 지금 넣으십시오.
- 6. **File(**파일**) > Replicated Setup(**설정 복제**)** > **Save to Removable Media(**이동식 미디어에 저장**)**를 누릅니다. 화면 지침에 따라 구성 디스켓 또는 USB 플래시 미디어 장치를 작성합니다.
- 7. 구성할 컴퓨터를 끄고 구성 디스켓 또는 USB 플래시 미디어 장치 를 삽입합니다.
- 8. 구성할 컴퓨터를 켭니다.
- 9. 컴퓨터를 켜자마자 **F10** 키를 눌러 Computer Setup을 시작하십시 오. 제목 화면을 생략하려면 **Enter**를 누르십시오.
- 10. **File(**파일**) > Replicated Setup(**설정 복제**)** > **Restore from Removable Media(**이동식 미디어에서 복원**)**를 누르고 화면에 나 타나는 지침을 따릅니다.
- 11. 구성이 완료되면 컴퓨터를 다시 시작합니다.

#### <span id="page-14-0"></span>여러 컴퓨터에 복사

주의: 설치 구성은 모델에 따라 다릅니다. 원 컴퓨터와 대상 컴퓨터가 같은 모 델이 아닌 경우 파일 시스템 오류가 발생할 수 있습니다. 예를 들어, dc7100 Ultra-Slim Desktop에서 dx6100 Slim Tower로 설치 구성을 복사하지 마십 시오.

이 방법은 구성 디스켓 또는 USB 플래시 미디어 장치를 준비하는 데 시간이 조금 걸리지만 상당히 빠르게 대상 컴퓨터에 구성을 복사할 수 있습니다.

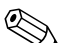

✎ <sup>이</sup> 과정이나 부팅용 USB 플래시 미디어 장치를 만들 <sup>때</sup> 부팅 디스켓 이 필요합니다. 부팅 디스켓을 만드는 데 Windows XP를 사용할 수 없 는 경우, 대신 단일 컴퓨터에 복사하는 방법을 사용하십시오. 10[페이](#page-13-0) 지, "단일 [컴퓨터에](#page-13-0) 복사"를 참조하십시오.

> 1. 부팅 디스켓 또는 USB 플래시 미디어 장치를 만듭니다. 12[페이지](#page-15-0), "[지원되는](#page-15-0) USB 플래시 미디어 장치" 또는 15페이지, "[지원되지](#page-18-0) 않 는 USB [플래시](#page-18-0) 미디어 장치"를 참조하십시오.

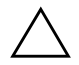

주의: 일부 컴퓨터는 USB 플래시 미디어 장치에서 부팅되지 않습니다. Computer Setup(F10) 유틸리티에서 기본 부팅 순서가 USB 장치 다음에 하드 드라이브인 경우, 컴퓨터는 USB 플래시 미디어 장치에서 부팅될 수 있습니다. 그렇지 않으면 부팅 디스켓을 사용해야 합니다.

- 2. 복사할 설치 구성을 선택합니다. 컴퓨터를 끕니다. Windows의 경우 시작 **>** 시스템 종료 **>** 시스템 종료를 누릅니다.
- 3. USB 플래시 미디어 장치를 사용하는 경우 지금 넣으십시오.
- 4. 컴퓨터의 전원을 켭니다.
- 5. 컴퓨터를 켜자마자 **F10** 키를 눌러 Computer Setup을 시작하십시 오. 제목 화면을 생략하려면 **Enter**를 누르십시오.

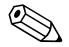

✎ 적절한 순간에 **F10** 키를 누르지 않으면, 컴퓨터를 끄고 다시 시작한 다음 **F10** 키를 다시 눌러 유틸리티에 액세스해야 합니다.

PS/2 키보드를 사용하면 키보드 오류 메시지가 나타날 수도 있습니다. 이 메시지는 무시하십시오.

- 6. 디스켓을 사용하는 경우 지금 넣으십시오.
- 7. **File(**파일**) > Replicated Setup(**설정 복제**) > Save to Removable Media(**이동식 미디어에 저장**)**를 누릅니다. 화면 지침에 따라 구성 디스켓 또는 USB 플래시 미디어 장치를 작성합니다.
- 8. 설정 복제용 BIOS 유틸리티(repset.exe)를 다운로드하고 구성 디 스켓 또는 USB 플래시 미디어 장치에 복사합니다. 이 유틸리티를 다운로드하려면 [http://welcome.hp.com/support/files](http://welcome.hp.com/country/us/en/support.html)로 이동하여 컴퓨터 모델 이름을 입력하십시오.
- 9. 구성 디스켓 또는 USB 플래시 미디어 장치에서 다음 명령어가 포 함된 autoexec.bat 파일을 만듭니다.

#### <span id="page-15-3"></span>**repset.exe**

- 10. 구성할 컴퓨터를 끕니다. 구성 디스켓 또는 USB 플래시 미디어 장 치를 삽입하고 컴퓨터를 켭니다. 구성 유틸리티가 자동으로 실행 됩니다.
- <span id="page-15-2"></span>11. 구성이 완료되면 컴퓨터를 다시 시작합니다.

### 부팅 장치 만들기

#### <span id="page-15-4"></span><span id="page-15-1"></span><span id="page-15-0"></span>지원되는 **USB** 플래시 미디어 장치

HP 드라이브 키 또는 DiskOnKey와 같은 지원되는 장치에는 사전 설 치된 이미지가 있어 간단하게 부팅 장치로 만들 수 있습니다. 사용 중 인 USB 플래시 미디어 장치에 사전 설치된 이미지가 없는 경우 이 단 원 뒷부분에 있는 절차를 수행하십시오(15페이지, "[지원되지](#page-18-0) 않는 USB [플래시](#page-18-0) 미디어 장치" 참조).

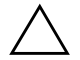

주의: 일부 컴퓨터는 USB 플래시 미디어 장치에서 부팅되지 않습니다. Computer Setup(F10) 유틸리티에서 기본 부팅 순서가 USB 장치 다음에 하드 드라이브인 경우, 컴퓨터는 USB 플래시 미디어 장치에서 부팅될 수 있습니다. 그렇지 않으면 부팅 디스켓을 사용해야 합니다.

부팅 USB 플래시 미디어 장치를 만들려면 다음이 필요합니다.

- 다음 시스템 중 하나가 필요합니다.
	- ❏ HP Compaq 비즈니스 데스크탑 dc7100 시리즈
	- ❏ HP Compaq 비즈니스 데스크탑 dx6100 시리즈
	- ❏ HP Compaq 비즈니스 데스크탑 d530 시리즈 Ultra-slim Desktop, Small Form Factor 또는 Convertible Minitower
- ❏ Compaq Evo D510 Ultra-slim Desktop
- ❏ Compaq Evo D510 Convertible Minitower/Small Form Factor

각 BIOS에 따라 향후 시스템에서 USB 플래시 미디어 장치 부팅 을 지원할 수도 있습니다.

주의: 상기 나열된 제품 외의 컴퓨터를 사용하는 경우, Computer Setup(F10) 유틸리티의 기본 부팅 순서가 USB 장치 다음에 하드 드라이브인지 확인하십 시오.

- 다음 저장 장치 모듈 중 하나가 필요합니다.
	- ❏ 16MB HP 드라이브 키
	- ❏ 32MB HP 드라이브 키
	- ❏ 32MB DiskOnKey
	- ❏ 64MB HP 드라이브 키
	- ❏ 64MB DiskOnKey
	- ❏ 128MB HP 드라이브 키
	- ❏ 128MB DiskOnKey
	- ❏ 256MB HP 드라이브 키
	- ❏ 256MB DiskOnKey
- FDISK 및 SYS 프로그램이 있는 부팅 DOS 디스켓. SYS를 사용 할 수 없는 경우, FORMAT이 사용될 수 있으며 USB 플래시 미디 어 장치의 모든 기존 파일이 손실됩니다.
	- 1. 컴퓨터를 끕니다.
	- 2. USB 플래시 미디어 장치를 컴퓨터의 USB 포트 중 하나에 삽입하 고 USB 디스켓 드라이브를 제외한 다른 USB 저장 장치를 모두 제 거합니다.
	- 3. FDISK.COM 및 SYS.COM 또는 FORMAT.COM이 있는 부팅 DOS 디스켓을 디스켓 드라이브에 삽입하고 컴퓨터를 켜서 DOS 디스켓으로 부팅합니다.
	- 4. **FDISK**를 입력하고 Enter를 눌러 A:\ 프롬프트에서 FDISK를 실행 합니다. 메시지가 나타나면 **Yes(**예(**Y**)**)**를 눌러 대용량 디스크를 지원하도록 설정합니다.

5. Choice [**5**]를 입력하여 시스템의 드라이브를 표시합니다. 나열된 드라이브 중 크기가 가장 일치하는 드라이브가 USB 플래시 미디 어 장치가 됩니다. 일반적으로 목록의 가장 마지막에 있는 드라이 브입니다. 드라이브 문자를 메모해 두십시오.

USB 플래시 미디어 장치 드라이브:

**주의:** 드라이브가 USB 플래시 미디어 장치와 일치하지 않은 경우, 진행하지 마 십시오. 데이터가 손실될 수 있습니다. USB 포트를 모두 검사하여 추가 저장 장치가 있는지 확인합니다. 추가 저장 장치가 있으면 삭제하고 컴퓨터를 재부 팅한 다음 단계 4를 수행합니다. 추가 저장 장치가 없으면 시스템에서 USB 플 래시 미디어 장치를 지원하지 않거나 USB 플래시 미디어 장치에 결함이 있는 경우입니다. USB 플래시 미디어 장치를 부팅용으로 만들지 마십시오.

- 6. **Esc** 키를 눌러 FDISK를 종료하고 A:\ 프롬프트로 돌아갑니다.
- 7. 부팅용 DOS 디스켓에 SYS.COM이 있는 경우 단계 8로 이동하고, 없는 경우 단계 9로 이동합니다.
- 8. A:\ 프롬프트에 **SYS x:**를 입력합니다. x는 위에서 메모한 드라이 브 문자입니다.

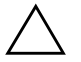

**주의:** USB 플래시 미디어 장치의 올바른 드라이브 문자를 입력했는지 확인하 십시오.

- 시스템 파일이 전송된 후에 SYS가 A:\ 프롬프트로 돌아갑니다. 단 계 13으로 이동합니다.
- 9. 보관할 파일을 USB 플래시 미디어 장치에서 다른 드라이브(예: 시 스템의 내장 하드 드라이브)의 임시 디렉토리로 복사합니다.
- 10. A:\ 프롬프트에 **FORMAT /S X:**를 입력합니다. X는 이전에 메모 한 드라이브 문자입니다.

주의: USB 플래시 미디어 장치의 올바른 드라이브 문자를 입력했는지 확인하 십시오.

FORMAT을 입력하면 각 단계마다 계속 진행할지를 묻는 경고 메 시지가 나타납니다. 메시지가 나타날 때마다 **Y**를 입력합니다. FORMAT을 실행하면 USB 플래시 미디어 장치를 포맷하고 시스 템 파일을 추가하며 볼륨 레이블을 묻습니다.

- 11. 레이블이 없는 경우 **Enter**를 누르거나 필요한 경우 레이블을 입력 합니다.
- 12. 단계 9에서 저장한 파일을 USB 플래시 미디어 장치에 다시 복사 합니다.
- 13. 디스켓을 꺼내고 컴퓨터를 재부팅합니다. 컴퓨터가 C 드라이브 등 USB 플래시 미디어 장치에서 부팅됩니다.

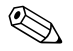

✎ 기본 부팅 순서는 컴퓨터마다 다르며 Computer Setup(F10) 유틸리티 에서 변경할 수 있습니다.

Windows 9x에서 DOS 버전을 사용한 경우, Windows 로고 화면이 잠 시 나타납니다. 이 화면을 나타나지 않게 하려면 USB 플래시 미디어 장치의 루트 디렉토리에 LOGO.SYS라는 빈 파일을 추가합니다.

11페이지, "여러 [컴퓨터에](#page-14-0) 복사"로 되돌아 갑니다.

### <span id="page-18-0"></span>지원되지 않는 **USB** 플래시 미디어 장치

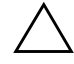

주의: 일부 컴퓨터는 USB 플래시 미디어 장치에서 부팅되지 않습니다. Computer Setup(F10) 유틸리티에서 기본 부팅 순서가 USB 장치 다음에 하드 드라이브인 경우, 컴퓨터는 USB 플래시 미디어 장치에서 부팅될 수 있습니다. 그렇지 않으면 부팅 디스켓을 사용해야 합니다.

부팅 USB 플래시 미디어 장치를 만들려면 다음이 필요합니다.

- 다음 시스템 중 하나가 필요합니다.
	- ❏ HP Compaq 비즈니스 데스크탑 dc7100 시리즈
	- ❏ HP Compaq 비즈니스 데스크탑 dx6100 시리즈
	- ❏ HP Compaq 비즈니스 데스크탑 d530 시리즈 Ultra-slim Desktop, Small Form Factor 또는 Convertible Minitower
	- ❏ Compaq Evo D510 Ultra-slim Desktop
	- ❏ Compaq Evo D510 Convertible Minitower/Small Form Factor

각 BIOS에 따라 향후 시스템에서 USB 플래시 미디어 장치 부팅 을 지원할 수도 있습니다.

주의: 상기 나열된 제품 외의 컴퓨터를 사용하는 경우, Computer Setup(F10) 유틸리티의 기본 부팅 순서가 USB 장치 다음에 하드 드라이브인지 확인하십 시오.

- FDISK 및 SYS 프로그램이 있는 부팅 DOS 디스켓. SYS를 사용 할 수 없는 경우, FORMAT이 사용될 수 있으며, USB 플래시 미디 어 장치의 기존 파일이 모두 손실됩니다.
- 1. SCSI, ATA RAID 또는 SATA 드라이브가 장착된 시스템에 PCI 카드가 있는 경우, 컴퓨터를 끄고 전원 코드를 분리합니다.

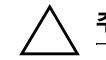

**주의:** 전원 코드를 반드시 분리해야 합니다.

- 2. 컴퓨터를 열고 PCI 카드를 제거합니다.
- 3. USB 플래시 미디어 장치를 컴퓨터의 USB 포트 중 하나에 삽입하 고 USB 디스켓 드라이브를 제외한 다른 USB 저장 장치를 모두 제 거합니다. 컴퓨터 덮개를 닫습니다.
- 4. 전원 코드를 연결하고 컴퓨터를 켭니다.
- 5. 컴퓨터를 켜자마자 **F10** 키를 눌러 Computer Setup을 시작하십시 오. 제목 화면을 생략하려면 **Enter**를 누르십시오.

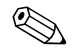

✎ 적절한 순간에 **F10** 키를 누르지 않으면, 컴퓨터를 끄고 다시 시작한 다음 **F10** 키를 다시 눌러 유틸리티에 액세스해야 합니다.

PS/2 키보드를 사용하면 키보드 오류 메시지가 나타날 수도 있습니다. 이 메시지는 무시하십시오.

6. **Advanced(**고급**) > PCI devices(PCI** 장치**)**로 이동하여 PATA 및 SATA 컨트롤러를 비활성화합니다. SATA 컨트롤러가 비활성화 되면 컨트롤러가 할당된 IRQ를 메모합니다. 나중에 IRQ를 다시 할당해야 합니다. 변경 사항을 확인하고 Setup 유틸리티를 종료합 니다.

SATA IRQ: \_\_\_\_\_\_\_\_\_\_

7. FDISK.COM 및 SYS.COM 또는 FORMAT.COM이 있는 부팅 DOS 디스켓을 디스켓 드라이브에 삽입하고 컴퓨터를 켜서 DOS 디스켓으로 부팅합니다.

- <span id="page-20-2"></span>8. FDISK를 실행하고 USB 플래시 미디어 장치에 기존 파티션이 있 으면 삭제합니다. 새 파티션을 생성하고 활성화합니다. **Esc** 키를 눌러 FDISK를 종료합니다.
- 9. FDISK를 종료할 때 시스템이 자동으로 다시 시작되지 않는 경우, **Ctrl**+**Alt**+**Del** 키를 눌러 DOS 디스켓에서 재부팅합니다.
- 10. A:\ 프롬프트에서 **FORMAT C: /S**를 입력하고 **Enter**를 누릅니다. FORMAT을 실행하면 USB 플래시 미디어 장치를 포맷하고 시스 템 파일을 추가하고 볼륨 레이블을 묻습니다.
- 11. 레이블이 없는 경우 **Enter**를 누르거나 필요한 경우 레이블을 입력 합니다.
- 12. 컴퓨터의 전원을 끈 후 전원 코드를 뽑습니다. 컴퓨터를 열고 이전 에 제거한 PCI 카드를 다시 설치합니다. 컴퓨터 덮개를 닫습니다.
- 13. 전원 코드를 연결하고 디스켓을 꺼낸 다음 컴퓨터를 켭니다.
- 14. 컴퓨터를 켜자마자 **F10** 키를 눌러 Computer Setup을 시작하십시 오. 제목 화면을 생략하려면 **Enter**를 누르십시오.
- 15. **Advanced(**고급**) > PCI Devices(PCI** 장치**)**로 이동하여 단계 6에 서 비활성화한 PATA 및 SATA 컨트롤러를 다시 활성화합니다. SATA 컨트롤러를 원래 IRQ에 놓습니다.
- <span id="page-20-1"></span>16. 변경 사항을 저장하고 종료합니다. 컴퓨터가 C 드라이브처럼 USB 플래시 미디어 장치에서 부팅됩니다.

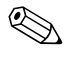

✎ 기본 부팅 순서는 컴퓨터마다 다르며 Computer Setup(F10) 유틸리티 에서 변경할 수 있습니다. 자세한 내용은 *Documentation CD*의 *Computer Setup* 설명서를 참조하십시오.

<span id="page-20-0"></span>Windows 9x에서 DOS 버전을 사용한 경우, Windows 로고 화면이 잠 시 나타납니다. 이 화면을 나타나지 않게 하려면 USB 플래시 미디어 장치의 루트 디렉토리에 LOGO.SYS라는 빈 파일을 추가합니다.

11페이지, "여러 [컴퓨터에](#page-14-0) 복사"로 되돌아 갑니다.

# <span id="page-21-0"></span>이중 상태 전원 버튼

ACPI(Advanced Configuration and Power Interface)가 활성화된 경 우 전원 버튼을 on/off 스위치나 대기 버튼으로 사용할 수 있습니다. 대 기 기능은 전원을 완전히 끄지 않고 대신에 컴퓨터를 저전력 대기 상태 로 만듭니다. 이 기능으로 응용프로그램을 닫지 않고도 전원을 신속하 게 끄고 데이터 손실 없이 동일한 작업 상태로 신속하게 돌아갈 수 있 습니다.

<span id="page-21-1"></span>전원 버튼의 구성을 변경하려면 다음 단계를 완료하십시오.

<span id="page-21-2"></span>1. 시작 버튼을 마우스 왼쪽 버튼으로 누른 다음 제어판 **>** 전원 옵션 을 선택합니다.

2. 전원 옵션 등록 정보에서 고급 탭을 선택합니다.

3. 전원 단추 상자에서 대기 모드를 선택합니다.

전원 버튼을 대기 버튼처럼 작동하도록 구성한 후 전원 버튼을 눌러 시 스템을 저전력 상태(대기 상태)로 설정하십시오. 전원 버튼을 다시 누 르면 시스템이 대기 상태에서 완전 전력 상태로 빠르게 변경됩니다. 시 스템의 모든 전원을 완전히끄려면 4초 동안 전원 버튼을 누르십시오.

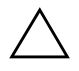

주의: 시스템이 작동하고 있는 경우 전원 버튼을 사용하여 컴퓨터를 끄지 마십 시오. 시스템이 제대로 종료되지 않은 상태에서 전원을 끄면 하드 드라이브의 데이터가 손상되거나 손실될 수 있습니다.

### <span id="page-22-0"></span>월드 와이드 웹 사이트

<span id="page-22-4"></span>HP 엔지니어는 HP와 타사 공급업체가 개발한 소프트웨어를 엄격하게 테스트 및 디버깅하고 운영 체제별 지원 소프트웨어를 개발하여 HP 컴퓨터에 대한 성능, 호환성 및 신뢰성을 보장합니다.

새 운영 체제나 증보판 운영 체제로 전환할 경우 해당 운영 체제용으로 제작된 지원 소프트웨어를 실행해야 합니다. 컴퓨터에 설치된 버전과 다른 Microsoft Windows 버전을 실행하려면 해당 장치 드라이버와 유 틸리티를 설치하여 모든 기능이 제대로 지원되고 작동하는지 확인해 야 합니다.

<span id="page-22-3"></span><span id="page-22-2"></span>HP는 최신 지원 소프트웨어를 보다 쉽게 찾아서 액세스하고, 평가 및 설치할 수 있도록 노력해 왔습니다. <http://www.hp.com/support>에서 소프트웨어를 다운로드할 수 있습니다.

웹 사이트를 방문하여 HP 컴퓨터에서 최신 Microsoft Windows 운영 체제를 실행하는 데 필요한 최신 장치 드라이버, 유틸리티 및 플래시 가능한 ROM 이미지 등을 제공받으십시오.

### <span id="page-22-1"></span>블록 및 파트너 구축

HP 관리 솔루션은 다른 시스템 관리 응용프로그램을 통합하고 다음과 같은 산업 표준을 준수합니다.

- WBEM(웹 기반 전사적 관리)
- WMI(Windows 관리 인터페이스)
- WOL(Wake on LAN) 기술
- ACPI
- SMBIOS
- PXE(Pre-boot Execution) 지원

# <span id="page-23-0"></span>자산 추적 및 보안

컴퓨터에 통합된 자산 추적 기능은 HP System Insight Manager, HP 클라이언트 관리자 또는 기타 시스템 관리 응용프로그램을 사용하여 관리할 수 있는 중요한 자산 추적 데이터를 제공합니다. 자산 추적 기 능과 해당 제품 간의 완벽한 자동 통합으로 사용자 환경에 가장 적합한 관리 도구를 선택하고 기존 도구에 대한 투자를 활용할 수 있습니다.

<span id="page-23-2"></span>HP는 중요한 부품 및 정보에 대한 액세스를 제어하는 솔루션을 제공 합니다. ProtectTools 내장 보안 장치는 데이터에 대한 무단 액세스를 방지하며 시스템 무결성을 검사하고 시스템에 액세스하려는 다른 사 용자를 인증합니다. 자세한 내용은 *Documentation CD*의 *HP ProtectTools* 내장 보호 관리자를 참조하십시오. 일부 모델에서 사용 할 수 있는 ProtectTools, Smart Cover Sensor 및 Smart Cover Lock과 같은 보안 기능은 개인용 컴퓨터의 내부 구성 요소에 대한 무단 액세스 를 차단합니다. 병렬, 직렬 또는 USB 포트를 비활성화하거나 이동식 미디어 부팅 기능을 비활성화하여 중요한 데이터 자산을 보호할 수 있 습니다. Memory Change 및 Smart Cover Sensor 경보는 시스템 관리 응용프로그램에 자동으로 전달되어 컴퓨터의 내부 부품과 관련된 사 전 알림 기능을 제공할 수 있습니다.

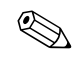

✎ ProtectTools, Smart Cover Sensor 및 Smart Cover Lock<sup>은</sup> 일부 시스 템의 선택 사양으로 사용할 수 있습니다.

<span id="page-23-1"></span>다음 유틸리티를 사용하여 HP 컴퓨터의 보안 설정을 관리하십시오.

- 로컬에서 Compaq Setup 유틸리티 사용. Computer Setup 유틸리 티 사용에 대한 자세한 내용과 지침은 컴퓨터와 함께 제공된 *Documentation CD*의 *Computer Setup(F10)* 유틸리티 설명서를 참조하십시오.
- 워격으로 HP 클라이언트 관리자 소프트웨어 또는 시스템 소프트 웨어 관리자를 사용합니다. 이 소프트웨어를 사용하여 간단한 명 령행 유틸리티에서 보안 설정을 안전하고 일관성 있게 배치하고 제어할 수 있습니다.

<span id="page-24-0"></span>다음 표와 단원에서는 Computer Setup(F10) 유틸리티를 통해 로컬에 서 관리되는 컴퓨터의 보안 기능에 대해 설명합니다.

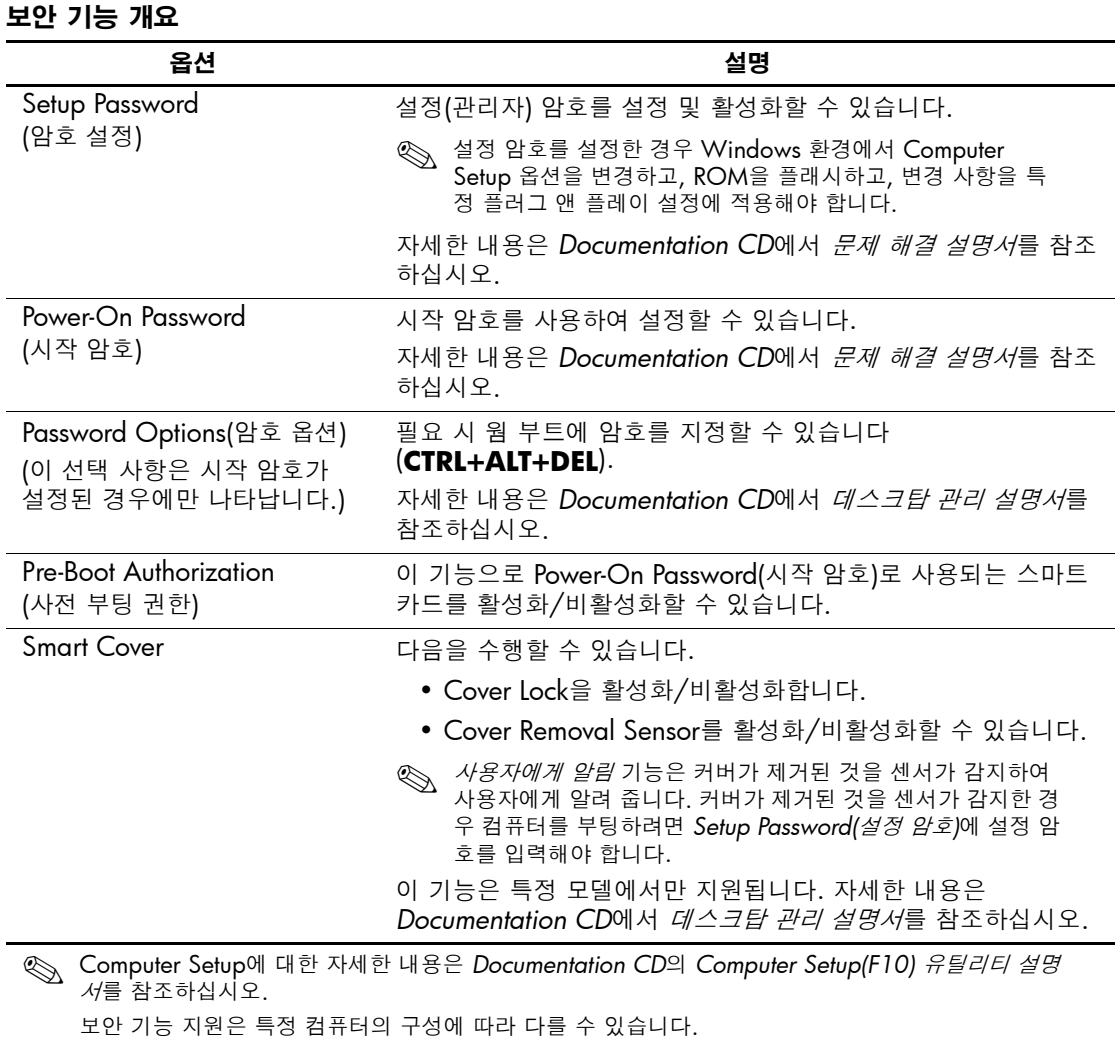

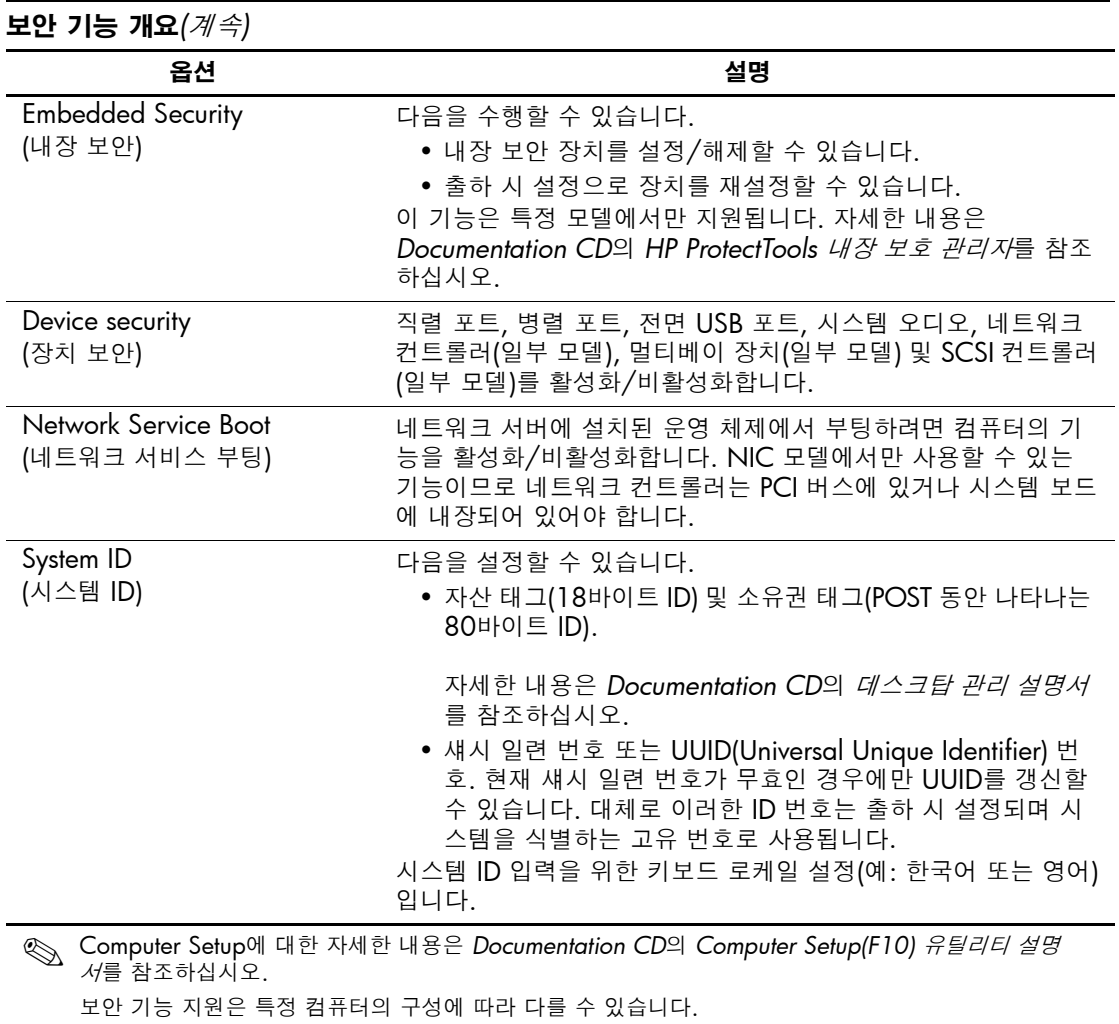

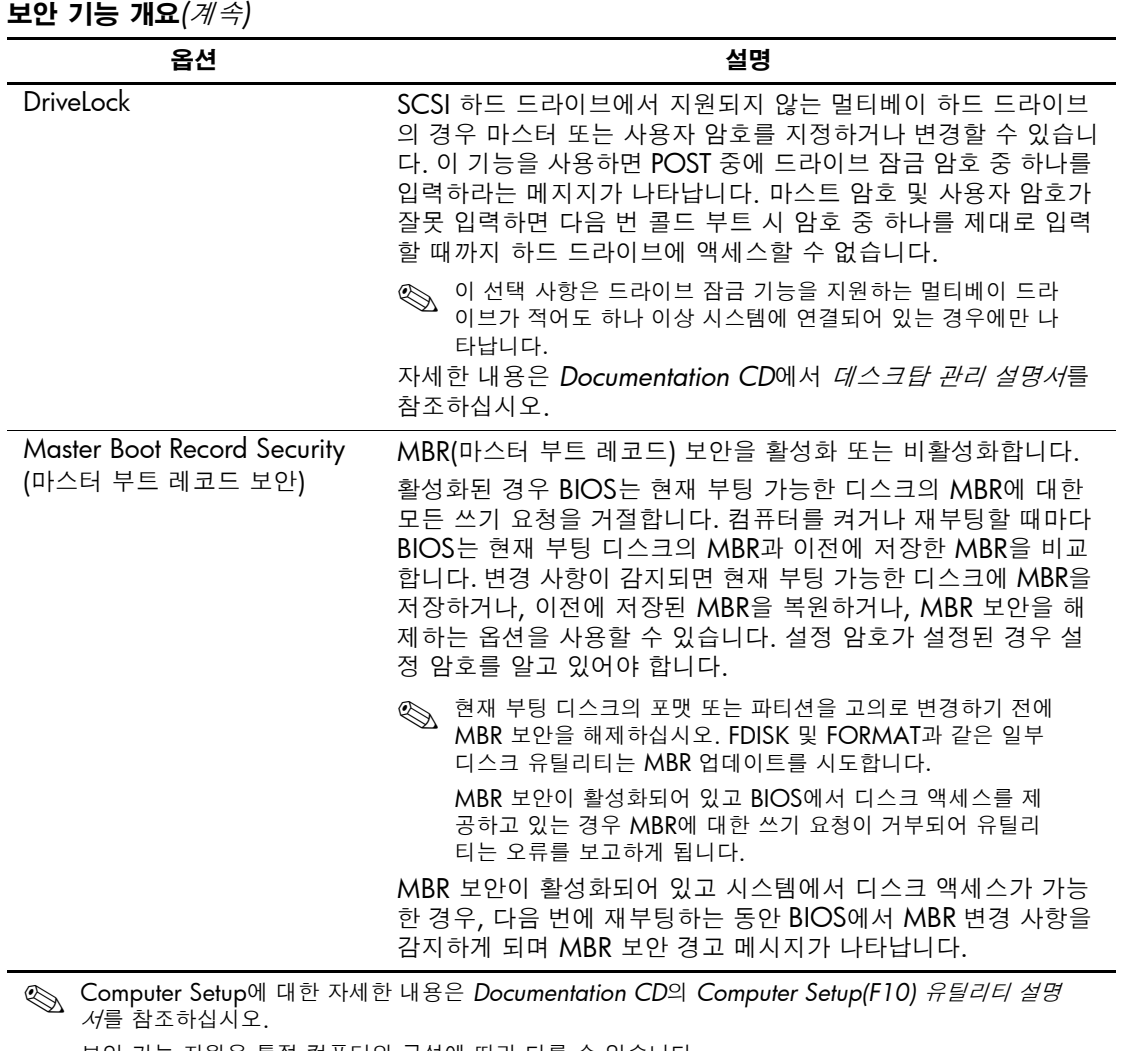

보안 기능 지원은 특정 컴퓨터의 구성에 따라 다를 수 있습니다.

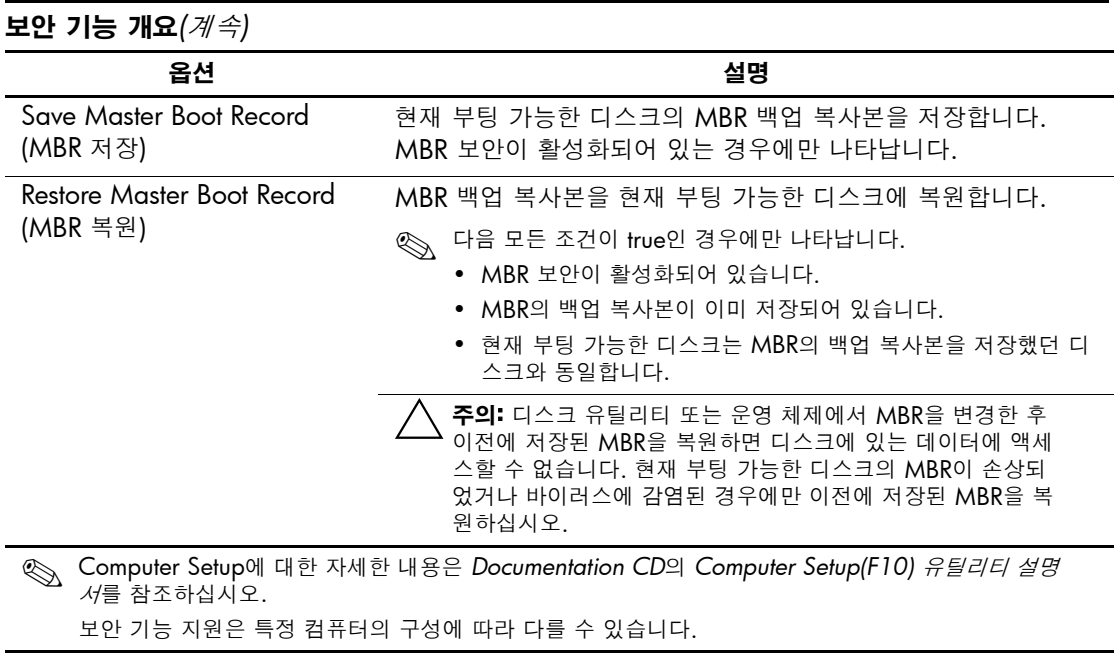

### <span id="page-28-0"></span>암호 보안

시작 암호는 컴퓨터를 켜거나 재시작할 때마다 응용프로그램이나 데 이터에 액세스할 때 암호를 입력하도록 설정하여 컴퓨터의 무단 사용 을 방지합니다. 설정 암호를 지정하여 특히 Computer Setup에 대한 무 단 액세스를 방지하며 시작 암호로 사용할 수도 있습니다. 즉, 시작 암 호를 입력하라는 메시지가 표시될 때 설정 암호를 입력하면 컴퓨터에 액세스할 수 있습니다.

<span id="page-28-2"></span>네트워크 전체에 걸친 설정 암호는 시작 암호가 설정되어 있는 경우 시 스템 관리자가 암호를 몰라도 모든 네트워크 시스템에 로그인하여 유 지 관리할 수 있도록 설정할 수 있습니다.

# <span id="page-28-1"></span>**Computer Setup**을 사용하여 설정 암호 설정

시스템에 내장 보안 장치가 장착되어 있는 경우 *Documentation CD*의 *HP ProtectTools* 내장 보호 관리자를 참조하십시오. Computer Setup 을 통해 설정 암호를 설정하면 암호를 입력할 때까지 컴퓨터의 재구성 (Computer Setup(F10) 유틸리티 사용)을 방지합니다.

- <span id="page-28-3"></span>1. 컴퓨터를 켜거나 다시 시작합니다. Windows의 경우 시작 **>** 시스 템 종료 **>** 다시 시작을 누릅니다.
- 2. 컴퓨터를 켜자마자 **F10** 키를 눌러 Computer Setup을 시작하십시 오. 제목 화면을 생략하려면 **Enter**를 누르십시오.

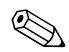

✎ 적절한 순간에 **F10** 키를 누르지 않으면, 컴퓨터를 끄고 다시 시작한 다음 **F10** 키를 다시 눌러 유틸리티에 액세스해야 합니다.

PS/2 키보드를 사용하면 키보드 오류 메시지가 나타날 수도 있습니다. 이 메시지는 무시하십시오.

- 3. **Security(**보안**)**를 선택한 후 **Setup Password(**설정 암호**)**를 선택 하고 화면의 지침을 따르십시오.
- 4. 종료하기 전에 **File(**파일**) > Save Changes and Exit(**변경 사항 저장 후 종료**)**를 누릅니다.

# <span id="page-29-0"></span>**Computer Setup**을 통해 시작 암호 사용 설정

Computer Setup을 통해 시작 암호를 설정하면 전원이 켜져 있는 컴퓨 터에 암호를 입력하지 않고 액세스할 수 있는 문제점을 해결할 수 있습 니다. 시작 암호가 설정되면 Computer Setup이 Security(보안) 메뉴 아 래에 Password Options(암호 옵션)를 표시합니다. 암호 옵션은 Password Prompt on Warm Boot(웜 부팅시 암호 프롬프트)를 포함합 니다. Password Prompt on Warm Boot(웜 부팅 시 암호 프롬프트)가 활성화되면 컴퓨터를 다시 부팅할 때마다 암호를 입력해야 합니다.

- 1. 컴퓨터를 켜거나 다시 시작합니다. Windows의 경우 시작 **>** 시스 템 종료 **>** 다시 시작을 누릅니다.
- 2. 컴퓨터를 켜자마자 **F10** 키를 눌러 Computer Setup을 시작하십시 오. 제목 화면을 생략하려면 **Enter**를 누르십시오.

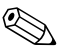

✎ 적절한 순간에 **F10** 키를 누르지 않으면, 컴퓨터를 끄고 다시 시작한 <sup>다</sup> 음 **F10** 키를 다시 눌러 유틸리티에 액세스해야 합니다.

PS/2 키보드를 사용하면 키보드 오류 메시지가 나타날 수도 있습니다. 이 메시지는 무시하십시오.

- 3. **Security(**보안**)**를 선택한 후 **Power-On Password(**시작 암호**)**를 선택하고 화면의 지침을 따르십시오.
- 4. 종료하기 전에 **File(**파일**) > Save Changes and Exit(**변경 사항 저 장 후 종료**)**를 누릅니다.

#### 시작 암호 입력

시작 암호를 입력하려면 다음 단계를 모두 따르십시오.

- <span id="page-29-1"></span>1. 컴퓨터를 켜거나 다시 시작합니다. Windows의 경우 시작 **>** 시스 템 종료 **>** 다시 시작을 누릅니다.
- 2. 키 아이콘이 모니터에 나타나면 현재 사용하는 암호를 입력한 후 **Enter**를 누릅니다.

✎ 입력한 문자는 보안상의 이유로 화면에 나타나지 않으므로 주의하여 입력하십시오.

틀린 암호를 입력하면 깨진 키 아이콘이 나타납니다. 다시 시도하십시 오. 3번 실패하면 컴퓨터를 끄고 다시 시작해야 합니다.

#### 설정 암호 입력

시스템에 내장 보안 장치가 장착되어 있는 경우 *Documentation CD*의 *HP ProtectTools* 내장 보호 관리자를 참조하십시오.

설정 암호가 컴퓨터에 설정되어 있으면 Computer Setup을 실행할 때 마다 암호를 입력하라는 메시지가 표시됩니다.

- <span id="page-30-0"></span>1. 컴퓨터를 켜거나 다시 시작합니다. Windows의 경우 시작 **>** 시스 템 종료 **>** 다시 시작을 누릅니다.
- 2. 컴퓨터를 켜자마자 **F10** 키를 눌러 Computer Setup을 시작하십시 오. 제목 화면을 생략하려면 **Enter**를 누르십시오.

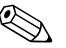

✎ 적절한 순간에 **F10** 키를 누르지 않으면, 컴퓨터를 끄고 다시 시작한 <sup>다</sup> 음 **F10** 키를 다시 눌러 유틸리티에 액세스해야 합니다.

PS/2 키보드를 사용하면 키보드 오류 메시지가 나타날 수도 있습니다. 이 메시지는 무시하십시오.

3. 키 아이콘이 모니터에 나타나면 설정 암호를 입력한 후 **Enter** 키 를 누릅니다.

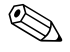

✎ 입력한 문자는 보안상의 이유로 화면에 나타나지 않으므로 주의하여 입력하십시오.

틀린 암호를 입력하면 깨진 키 아이콘이 나타납니다. 다시 시도하십시 오. 3번 실패하면 컴퓨터를 끄고 다시 시작해야 합니다.

#### 시작 또는 설정 암호 변경

시스템에 내장 보안 장치가 장착되어 있는 경우 *Documentation CD*의 *HP ProtectTools* 내장 보호 관리자를 참조하십시오.

- <span id="page-31-0"></span>1. 컴퓨터를 켜거나 다시 시작합니다. Windows의 경우 시작 **>** 시스 템 종료 **>** 다시 시작을 누릅니다.
- 2. 시작 암호를 변경하려면 단계 3으로 이동합니다. 설정 암호를 변경하려면 컴퓨터를 켜자마자 **F10** 키를 눌러 Computer Setup을 시작하십시오. 제목 화면을 생략하려면 **Enter**를 누르십시오.

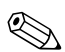

✎ 적절한 순간에 **F10** 키를 누르지 않으면, 컴퓨터를 끄고 다시 시작한 다음 **F10** 키를 다시 눌러 유틸리티에 액세스해야 합니다.

PS/2 키보드를 사용하면 키보드 오류 메시지가 나타날 수도 있습니다. 이 메시지는 무시하십시오.

3. 키 아이콘이 나타나면 다음과 같이 이전 암호, 슬래시(/)나 대체 구 분 문자, 새 암호, 다른 슬래시(/)나 대체 구분 문자 및 새 암호를 다 시 입력하십시오.

#### 이전 암호**/**새 암호**/**새 암호

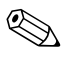

✎ 입력한 문자는 보안상의 이유로 화면에 나타나지 않으므로 주의하여 입력하십시오.

4. **Enter**를 누릅니다.

새 암호는 다음에 컴퓨터를 다시 켤때부터 적용됩니다.

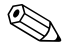

**◇ 대체 구분 문자에 대한 자세한 내용은 30[페이지](#page-33-1), "국가별 키보드 구분**<br>- [문자](#page-33-1)"를 참조하십시오. 시작 암호와 설정 암호는 Computer Setup의 Security(보안) 옵션을 사용하여 변경할 수도 있습니다.

#### 시작 또는 설정 암호 삭제

시스템에 내장 보안 장치가 장착되어 있는 경우 *Documentation CD*의 *HP ProtectTools* 내장 보호 관리자를 참조하십시오.

- <span id="page-32-0"></span>1. 컴퓨터를 켜거나 재시작합니다. Windows의 경우 시작 **>** 시스템 종료 **>** 다시 시작을 누릅니다.
- 2. 시작 암호를 삭제하려면 단계 3으로 이동합니다. 설정 암호를 삭제하려면 컴퓨터를 켜자마자 **F10** 키를 눌러 Computer Setup을 시작하십시오. 제목 화면을 생략하려면 **Enter**를 누르십시오.

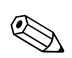

✎ 적절한 순간에 **F10** 키를 누르지 않으면, 컴퓨터를 끄고 다시 시작한 다음 **F10** 키를 다시 눌러 유틸리티에 액세스해야 합니다.

PS/2 키보드를 사용하면 키보드 오류 메시지가 나타날 수도 있습니다. 이 메시지는 무시하십시오.

- 3. 키 아이콘이 나타나면 다음과 같이 이전 암호 다음에 슬래시(/)나 대체 구분 문자를 입력하십시오. 이전 암호**/**
- 4. **Enter**를 누릅니다.

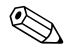

✎ 대체 구분 문자에 대한 자세한 내용은 "[국가별](#page-33-1) 키보드 구분 문자"<sup>를</sup> 참조하십시오. 시작 암호와 설정 암호는 Computer Setup의 Security (보안) 옵션을 사용하여 변경할 수도 있습니다.

#### <span id="page-33-1"></span>국가별 키보드 구분 문자

각 키보드는 국가별 요구사항에 부합하도록 설계되었습니다. 암호를 변경하거나 삭제할 때 사용하는 구문과 키는 컴퓨터와 함께 제공되는 키보드에 따라 다릅니다.

#### <span id="page-33-2"></span>국가별 키보드 구분 문자

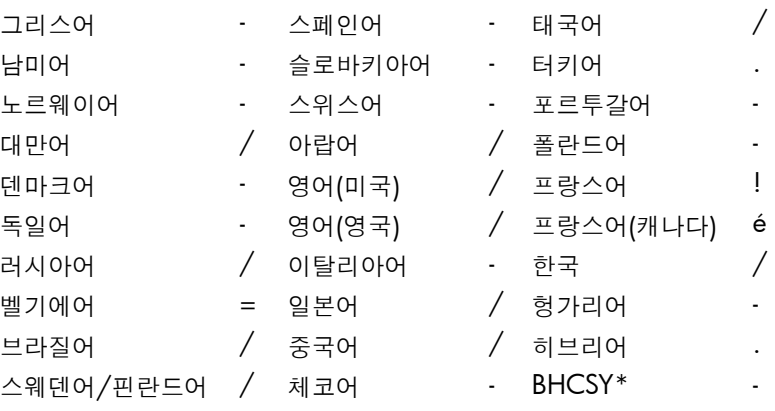

\*보스니아 헤르체고비나, 크로아티아, 슬로베니아 및 유고슬라비아

#### 암호 삭제

<span id="page-33-4"></span>암호를 잊은 경우 컴퓨터에 액세스할 수 없습니다. 암호 삭제에 대한 자세한 내용은 *Documentation CD*의 문제 해결 설명서를 참조하십 시오.

시스템에 내장 보안 장치가 장착되어 있는 경우 *Documentation CD*의 *HP ProtectTools* 내장 보호 설명서를 참조하십시오.

# <span id="page-33-0"></span>**DriveLock**

<span id="page-33-3"></span>DriveLock은 멀티베이 하드 드라이브의 데이터에 대한 무단 액세스를 차단하는 산업 표준 보안 기능입니다. DriveLock은 Computer Setup 에 대한 확장의 일환으로 구현되었습니다. DriveLock은 DriveLock 기능이 있는 하드 드라이브가 감지된 경우에만 사용할 수 있습니다.

DriveLock은 데이터 보안을 가장 중요하게 여기는 HP 고객을 대상으 로 합니다. 이러한 고객의 경우 하드 드라이브의 비용과 여기에 저장된 데이터 손실은 해당 내용에 대한 무단 액세스로 야기되는 손해에 비하 면 사소한 것에 지나지 않습니다. 이러한 보안 수준과 잊어버린 암호를 조정해야 하는 실질적인 필요성을 위해 HP 구현의 DriveLock은 두 가 지 암호 보안 체계를 사용합니다. 한 개의 암호는 시스템 관리자가 설 정하여 사용하고 다른 암호는 일반적으로 최종 사용자가 설정하여 사 용합니다. 두 암호를 모두 잊어버린 경우 드라이브 잠금을 해제해야 합 니다. 따라서 DriveLock은 하드 드라이브에 저장된 데이터를 회사 정 보 시스템에 복제하거나 정기적으로 백업할 때 가장 안전하게 사용됩 니다.

두 개의 DriveLock 암호를 모두 잊어버린 경우 하드 드라이브는 못 쓰 게 됩니다. 이전에 정의한 사용자 정의 프로파일과 일치하지 않는 사용 자의 경우 심각한 위험을 초래할 수 있습니다. 사용자 정의 프로파일과 일치하는 사용자의 경우 하드 드라이브에 저장된 데이터 특성에 경미 한 위험을 초래할 수 있습니다.

### **DriveLock** 사용

DriveLock 옵션은 Computer Setup의 보안 메뉴 아래에 나타납니다. 사용자에게 마스터 암호를 설정하거나 DriveLock을 활성화하는 옵션 이 표시됩니다. 사용자 암호를 입력해야 DriveLock을 활성화할 수 있 습니다. 일반적으로 시스템 관리자가 DriveLock의 초기 구성을 수행 하므로 먼저 마스터 암호를 설정해야 합니다. HP는 DriveLock을 활성 화하거나 비활성 상태를 유지하는 것과 관계없이 시스템 관리자에게 마스터 암호를 설정하도록 권장합니다. 따라서 나중에 드라이브가 잠 기면 관리자가 DriveLock 설정을 수정할 수 있습니다. 마스터 암호가 설정되면 시스템 관리자는 DriveLock을 활성 또는 비활성 상태를 유 지할 수 있습니다.

잠긴 하드 드라이브가 있는 경우 POST는 장치의 잠금을 해제하는 암호 를 요구합니다. 시작 암호가 설정되고 이 암호가 장치의 사용자 암호와 일치하면 POST 중 사용자에게 암호를 다시 입력하라는 메시지가 표시 되지 않습니다. 일치하지 않으면 DriveLock 암호를 입력하라는 메시지 를 표시합니다. 이때 마스터 암호나 사용자 암호를 사용할 수 있습니다. 사용자는 정확한 암호를 두 번 입력하게 됩니다. 두 번 입력해서 실패하 면 POST는 계속되지만 드라이브에는 액세스할 수 없습니다.

#### **DriveLock** 응용프로그램

DriveLock 보안 기능은 시스템 관리자가 사용자에게 일부 컴퓨터에 사용하도록 멀티베이 하드 드라이브를 제공하는 기업 환경에서 가장 많이 사용됩니다. 시스템 관리자는 특히 DriveLock 마스터 암호 설정 을 포함하여 멀티베이 하드 드라이브를 구성해야 합니다. 사용자가 사 용자 암호를 잊어버리거나 장비가 다른 직원에게 전달될 경우, 항상 마 스터 암호를 사용하여 사용자 암호를 재설정하고 하드 드라이브에 다 시 액세스할 수 있습니다.

또한 HP는 DriveLock을 활성화하도록 선택한 회사 시스템 관리자에 게 마스터 암호를 설정하고 유지 관리하기 위한 회사 정책을 설립하도 록 권장합니다. 이렇게 해야 직원이 회사를 그만두기 전에 고의로든 실 수로든 두 개의 DriveLock 암호를 설정하지 못하게 할 수 있습니다. 이 러한 경우에 하드 드라이브는 못쓰게 되므로 교체해야 합니다. 또한 마 스터 암호를 설정하지 않으면 시스템 관리자는 하드 드라이브가 잠겨 서 액세스할 수 없고 승인되지 않은 소프트웨어, 다른 자산 제어 기능 및 지원에 대해 일상적인 점검을 수행할 수 없습니다.

<span id="page-35-0"></span>철저한 보안이 필요하지 않는 사용자의 경우 HP는 DriveLock을 활성 화하지 않는 것이 좋습니다. 이러한 범주의 사용자에는 개인 사용자 또 는 하드 드라이브의 중요한 데이터를 일반적으로 사용하기 위해 유지 관리하지 않는 사용자가 포함됩니다. 이러한 사용자의 경우 두 개의 암 호를 모두 잊어버려서 발생하는 하드 드라이브의 잠재적인 손실이 데 이터 DriveLock이 보호하도록 설계된 값보다 훨씬 더 큽니다. Computer Setup 및 DriveLock에 대한 액세스는 설정 암호를 통해 제 한할 수 있습니다. 시스템 관리자는 설정 암호를 지정하고 최종 사용자 에게 알려주지 않는 방식으로 사용자의 DriveLock 사용을 제한할 수 있습니다.

# <span id="page-36-0"></span>**Smart Cover Sensor**

<span id="page-36-2"></span><span id="page-36-1"></span>CoverRemoval Sensor는 일부 모델에서 사용할 수 있으며 컴퓨터 덮 개나 측면 패널이 열린 경우 사용자에게 경보를 전송할 수 있는 하드웨 어와 소프트웨어 기술의 조합입니다. 다음 표에서 설명한 대로 세 가지 보호 수준이 있습니다.

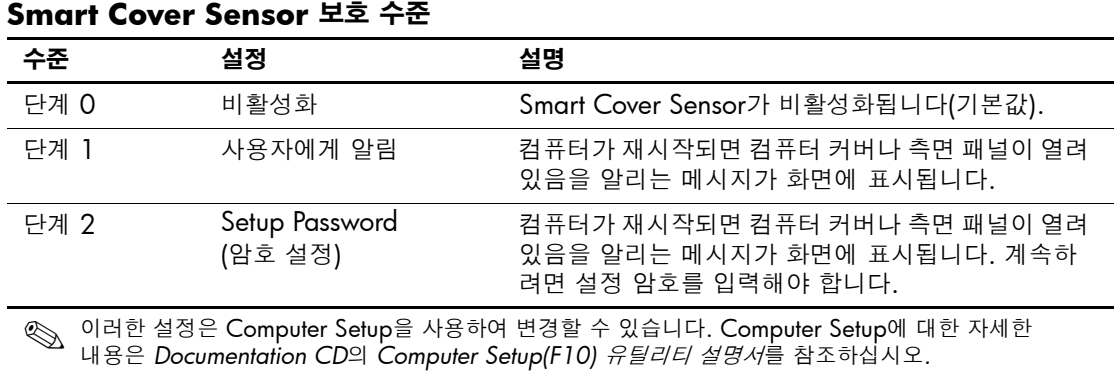

#### **Smart Cover Sensor** 보호 수준 설정

<span id="page-37-4"></span>Smart Cover Sensor 보호 수준을 설정하려면 다음 단계를 모두 따르십 시오.

- 1. 컴퓨터를 켜거나 다시 시작합니다. Windows의 경우 시작 **>** 시스 템 종료 **>** 다시 시작을 누릅니다.
- 2. 컴퓨터를 켜자마자 **F10** 키를 눌러 Computer Setup을 시작하십시 오. 제목 화면을 생략하려면 **Enter**를 누르십시오.

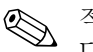

✎ 적절한 순간에 **F10** 키를 누르지 않으면, 컴퓨터를 끄고 다시 시작한 다음 **F10** 키를 다시 눌러 유틸리티에 액세스해야 합니다.

PS/2 키보드를 사용하면 키보드 오류 메시지가 나타날 수도 있습니다. 이 메시지는 무시하십시오.

- 3. **Security(**보안**) > Smart Cover > Cover Removal Sensor(**덮개 제거 센서**)**를 선택하고 원하는 보안 수준을 선택합니다.
- 4. 종료하기 전에 **File(**파일**) > Save Changes and Exit(**변경 사항 저장 후 종료**)**를 누릅니다.

# <span id="page-37-0"></span>**Smart Cover Lock**

<span id="page-37-3"></span><span id="page-37-2"></span>Smart Cover Lock은 일부 HP 컴퓨터에 설치된 소프트웨어 제어 덮개 잠금 장치입니다. 이 잠금 장치는 내부 부품에 무단 액세스하는 것을 방지합니다. 컴퓨터는 잠금 해제 위치로 설정된 Smart Cover Lock과 함께 제공됩니다.

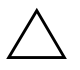

<span id="page-37-1"></span>주의: 최대 덮개 잠금 보안을 위해 설정 암호를 설정하십시오. 설정 암호는 Computer Setup 유틸리티에 대한 무단 액세스를 방지합니다.

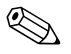

<<br >>
Smart Cover Lock은 일부 시스템의 선택 사양으로 사용합니다.

### **Smart Cover Lock** 잠금

<span id="page-38-0"></span>Smart Cover Lock을 활성화하고 잠그려면 다음 단계를 모두 따르십 시오.

- 1. 컴퓨터를 켜거나 다시 시작합니다. Windows의 경우 시작 **>** 시스 템 종료 **>** 다시 시작을 누릅니다.
- 2. 컴퓨터를 켜자마자 **F10** 키를 눌러 Computer Setup을 시작하십시 오. 제목 화면을 생략하려면 **Enter**를 누르십시오.

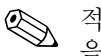

✎ 적절한 순간에 **F10** 키를 누르지 않으면, 컴퓨터를 끄고 다시 시작한 <sup>다</sup> 음 **F10** 키를 다시 눌러 유틸리티에 액세스해야 합니다.

PS/2 키보드를 사용하면 키보드 오류 메시지가 나타날 수도 있습니다. 이 메시지는 무시하십시오.

- 3. **Security(**보안**) > Smart Cover > Cover Lock(**덮개 잠금**) > Lock(**잠금**)** 옵션을 선택합니다.
- 4. 종료하기 전에 **File(**파일**) > Save Changes and Exit(**변경 사항 저 장 후 종료**)**를 누릅니다.

### **Smart Cover Lock** 잠금 해제

- <span id="page-38-1"></span>1. 컴퓨터를 켜거나 다시 시작합니다. Windows의 경우 시작 **>** 시스 템 종료 **>** 다시 시작을 누릅니다.
- 2. 컴퓨터를 켜자마자 **F10** 키를 눌러 Computer Setup을 시작하십시 오. 제목 화면을 생략하려면 **Enter**를 누르십시오.

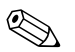

✎ 적절한 순간에 **F10** 키를 누르지 않으면, 컴퓨터를 끄고 다시 시작한 다음 **F10** 키를 다시 눌러 유틸리티에 액세스해야 합니다.

PS/2 키보드를 사용하면 키보드 오류 메시지가 나타날 수도 있습니다. 이 메시지는 무시하십시오.

- 3. **Security(**보안**) > Smart Cover > Cover Lock(**덮개 잠금**) > Unlocked(**잠금 해제**)**를 차례로 선택합니다.
- 4. 종료하기 전에 **File(**파일**) > Save Changes and Exit(**변경 사항 저장 후 종료**)**를 누릅니다.

#### **Smart Cover FailSafe** 키 사용

Smart Cover Lock이 활성화되어 있고 암호를 입력하여 잠금을 해제할 수 없는 경우 컴퓨터 덮개를 열려면 Smart Cover FailSafe 키가 필요합 니다. 다음과 같은 경우에 이 키가 필요합니다.

- 전원 공급이 안되는 경우
- 시작이 안되는 경우
- PC 부품 고장(예: 프로세서 또는 전원 공급 장치)
- 암호를 잊어버린 경우

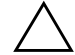

<span id="page-39-1"></span>주의: Smart Cover FailSafe 키는 HP가 제공하는 전문적인 도구입니다. 공인 판매업체나 서비스 제공 업체에 이 키를 미리 주문하십시오.

<span id="page-39-2"></span>FailSafe 키를 구하려면 다음 중 하나를 수행하십시오.

- 공인 HP 대리점 또는 서비스 제공업체에 문의하십시오.
- 보증서에 기재된 해당 번호로 전화하십시오.

<span id="page-39-0"></span>Smart Cover FailSafe 키 사용에 대한 자세한 내용은 *Documentation CD*의 하드웨어 참조 설명서를 참조하십시오*.*

# <span id="page-40-0"></span>**Master Boot Record Security(**마스터 부트 레코드 보안**)**

MBR(마스터 부트 레코드)에는 디스크에서 성공적으로 부팅하여 디 스크에 저장된 데이터에 액세스하는 데 필요한 정보가 들어 있습니다. 마스터 부트 레코드 보안 기능은 일부 컴퓨터 바이러스나 특정 디스크 유틸리티의 잘못된 사용으로 인해 실수로 변경된 MBR에 대해 감지하 여 보고합니다. 이 기능을 사용하여 MBR을 마지막 상태로 복구할 수 있으며 시스템을 다시 시작할 때 MBR에 대한 변경 사항을 감지할 수 있습니다.

<span id="page-40-1"></span>MBR 보안을 활성화하려면 다음 절차를 수행하십시오.

- 1. 컴퓨터를 켜거나 다시 시작합니다. Windows의 경우 시작 **>** 시스 템 종료 **>** 다시 시작을 누릅니다.
- 2. 컴퓨터를 켜자마자 **F10** 키를 눌러 Computer Setup을 시작하십시 오. 제목 화면을 생략하려면 **Enter**를 누르십시오.

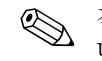

✎ 적절한 순간에 **F10** 키를 누르지 않으면, 컴퓨터를 끄고 다시 시작한 다음 **F10** 키를 다시 눌러 유틸리티에 액세스해야 합니다.

PS/2 키보드를 사용하면 키보드 오류 메시지가 나타날 수도 있습니다. 이 메시지는 무시하십시오.

- 3. **Security(**보안**) > Master Boot Record Security(**마스트 부트 레코드 보안**) > Enabled(**활성화**)**를 차례로 선택합니다.
- 4. **Security(**보안**) > Save Master Boot Record(**마스터 부트 레코드 저장**)**를 차례로 선택합니다.
- 5. 종료하기 전에 **File(**파일**) > Save Changes and Exit(**변경 사항 저장 후 종료**)**를 누릅니다.

MBR 보안이 활성화되면 BIOS는 MS-DOS 또는 Windows 안전 모드 상태에서 현재 부팅 디스크의 MBR을 변경하지 못하도록 합니다.

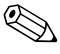

✎ 대부분의 운영 체제는 현재 부팅 디스크의 MBR<sup>에</sup> 대한 액세스를 <sup>제</sup> 어합니다. BIOS는 운영 체제가 실행 중일 때 발생할 수 있는 변경을 방 지할 수 없습니다.

컴퓨터를 켜거나 재시작할 때마다 BIOS는 현재 부팅 디스크의 MBR 과 이전에 저장한 MBR을 비교합니다. 변경 사항이 감지되고 현재 부 팅 디스크가 MBR이 이전에 저장된 디스크와 같으면 다음 메시지가 표시됩니다.

1999—마스터 부트 레코드가 변경되었습니다.

아무 키나 눌러 Setup을 입력한 후 MBR 보안을 구성하십 시오.

Computer Setup을 시작하고 다음과 같이 해야 합니다.

■ 현재 부팅 디스크의 MBR을 저장합니다.

■ 이전에 저장된 MBR을 복원하거나

 $\blacksquare$  MBR 보안 기능을 해제합니다.

설정 암호가 있을 경우 이 암호를 알고 있어야 합니다.

변경 사항이 감지되고 현재 부팅 디스크가 MBR이 이전에 저장된 디 스크와 같지 않으면 다음 메시지가 표시됩니다.

2000—마스터 부트 레코드 하드 드라이브가 변경되었습니다.

아무 키나 눌러 Setup을 입력한 후 MBR 보안을 구성하십 시오.

Computer Setup을 시작하고 다음과 같이 해야 합니다.

■ 현재 부팅 디스크의 MBR을 저장하거나

■ MBR 보안 기능을 해제합니다.

설정 암호가 있을 경우 이 암호를 알고 있어야 합니다.

이전에 저장된 MBR이 손상되는 것과 같이 가능성이 희박한 경우 다 음 메시지가 표시됩니다.

1998—마스터 부트 레코드를 찾을 수 없습니다.

<span id="page-41-0"></span>아무 키나 눌러 Setup을 입력한 후 MBR 보안을 구성하십 시오.

Computer Setup을 시작하고 다음과 같이 해야 합니다.

■ 현재 부팅 디스크의 MBR을 저장하거나

■ MBR 보안 기능을 해제합니다.

설정 암호가 있을 경우 이 암호를 알고 있어야 합니다.

### <span id="page-42-0"></span>현재 부팅 디스크를 분할하거나 포맷하기 전에

현재 부팅 디스크의 분할 또는 포맷을 변경하기 전에 MBR 보안이 비 활성화되어 있는지 확인하십시오. FDISK 및 FORMAT과 같은 일부 디스크 유틸리티는 MBR 업데이트를 시도합니다. 디스크 분할 또는 포맷을 변경할 때 MBR 보안이 활성화되면 다음에 컴퓨터를 켜거나 재시작할 때 디스크 유틸리티의 오류 메시지나 MBR 보안의 경고를 받을 수 있습니다. MBR 보안을 비활성화하려면 다음 단계를 모두 따 르십시오.

- <span id="page-42-2"></span>1. 컴퓨터를 켜거나 다시 시작합니다. Windows의 경우 시작 **>** 시스 템 종료 **>** 다시 시작을 누릅니다.
- 2. 컴퓨터를 켜자마자 **F10** 키를 눌러 Computer Setup을 시작하십시 오. 제목 화면을 생략하려면 **Enter**를 누르십시오.

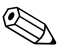

✎ 적절한 순간에 **F10** 키를 누르지 않으면, 컴퓨터를 끄고 다시 시작한 다음 **F10** 키를 다시 눌러 유틸리티에 액세스해야 합니다.

PS/2 키보드를 사용하면 키보드 오류 메시지가 나타날 수도 있습니다. 이 메시지는 무시하십시오.

- 3. **Security(**보안**) > Master Boot Record Security(**마스트 부트 레코드 보안**) > Disabled(**활성화**)**를 차례로 선택합니다.
- 4. 종료하기 전에 **File(**파일**) > Save Changes and Exit(**변경 사항 저장 후 종료**)**를 누릅니다.

# <span id="page-42-1"></span>케이블 잠금 장치

<span id="page-42-3"></span>컴퓨터의 뒷면은 작업 영역에서 컴퓨터를 물리적으로 보호할 수 있도 록 케이블 잠금을 조정합니다.

그림으로 설명된 지침은 *Documentation CD*의 하드웨어 참조 설명서 를 참조하십시오.

# <span id="page-43-0"></span>지문 인식 기술

<span id="page-43-6"></span>HP의 지문 인식 기술은 사용자 암호를 입력하지 않고도 네트워크 보 안을 강화하고, 로그인 프로세스를 단순화하며, 회사 네트워크 관리와 관련된 비용을 절감합니다. 공급 가능한 가격 덕분에 이 기술은 최첨단 의 보안성이 뛰어난 조직뿐만 아니라 일반 조직에도 적합합니다.

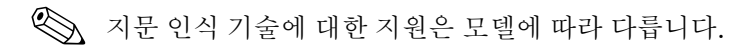

<span id="page-43-5"></span>자세한 내용을 보려면 다음 웹 사이트를 방문하십시오.

[http://h18004.www1.hp.com/products/security/](http://h18004.www1.hp.com/products/security).

# <span id="page-43-1"></span>오류 알림 및 복구

<span id="page-43-4"></span>오류 알림 및 복구 기능은 중요한 데이터 손실을 방지하고 예상치 못한 시스템 정지 시간을 최소화하는 혁신적인 하드웨어 및 소프트웨어 기 술을 결합합니다.

컴퓨터가 HP 클라이언트 관리자로 관리되는 네트워크에 연결되어 있 으면 해당 컴퓨터는 네트워크 관리 응용프로그램에 오류 알림을 전송 합니다. HP 클라이언트 관리자 소프트웨어를 사용하면 원격으로 진단 일정을 계획하여 관리되는 모든 PC에 자동으로 실행하고 실패한 테스 트에 대해 요약 보고서를 작성할 수 있습니다.

#### <span id="page-43-2"></span>드라이브 보호 시스템

<span id="page-43-3"></span>DPS(드라이브 보호 시스템)는 일부 HP 컴퓨터에 설치된 하드 드라이 브에 내장된 진단 도구입니다. DPS는 보증되지 않은 하드 드라이브 교 체로 발생할 수 있는 진단 문제를 지원하도록 설계되었습니다.

HP 컴퓨터가 구축될 때 설치된 각 하드 드라이브는 DPS를 사용하여 테스트되고 주요 정보는 드라이브에 영구적으로 기록됩니다. DPS가 실행될 때마다 테스트 결과가 하드 드라이브에 기록됩니다. 서비스 제 공 업체는 이 정보를 사용하여 DPS 소프트웨어가 실행되었던 상태를 진단할 수 있습니다. DPS 사용에 대한 자세한 내용은 *Documentation CD*의 문제 해결 설명서를 참조하십시오.

### <span id="page-44-0"></span>과부하 허용 전원 공급 장치

<span id="page-44-2"></span>통합된 과부하 허용 전원 공급 장치는 컴퓨터가 예상치 않은 전력 과부 하 상태에 직면했을 때 신뢰성을 더욱 더 발휘합니다. 이 전원 공급 장 치는 시스템 정지 시간이나 데이터 손실을 유발하지 않고 최대 2000볼 트의 전력 과부하를 견뎌냅니다.

### <span id="page-44-1"></span>열 감지기

<span id="page-44-3"></span>열 감지기는 컴퓨터의 내부 온도를 추적하는 하드웨어 및 소프트웨어 기능입니다. 이 기능은 일반 범위를 초과할 때 내부 부품이 손상되거나 데이터가 손실되기 전에 조치를 취할 시간을 주도록 경고 메시지를 표 시합니다.

# 색인

### <span id="page-45-0"></span>가

과부하 전원 공급 [41](#page-44-2) 구분 문자,표 [30](#page-33-2) 국가별 키보드 구분 문자 [30](#page-33-2)

# 다

덮개 잠금 보안, 주의 [34](#page-37-1) 드라이브, 보호 [40](#page-43-3) 디스크 파티션 분할, 중요 정보 [39](#page-42-2) 디스크 포맷, 중요 정보 [39](#page-42-2) 디스크, 복제 [2](#page-5-1)

### 마

마스터 부트 레코드 보안 [37](#page-40-1), [38](#page-41-0) 멀티베이 보안 [30,](#page-33-3) [32](#page-35-0)

### 바

배치 도구, 소프트웨어 [2](#page-5-1) 변경 사항 통지 [6](#page-9-2) 보안 기능, 표 [21](#page-24-0) 마스터 부트 레코드 [37,](#page-40-1) [38](#page-41-0) 멀티베이 [30](#page-33-3), [32](#page-35-0) 설정, 설치 [20](#page-23-1) 암호 [25](#page-28-2) DriveLock [30,](#page-33-3) [32](#page-35-0) Smart Cover Lock [34,](#page-37-2) [36](#page-39-0) Smart Cover Sensor [33](#page-36-1)

복구 시스템 [8](#page-11-2) 복구, 소프트웨어 [2](#page-5-2) 복제 도구, 소프트웨어 웹 사이트 PC [배치](#page-5-1) 2 부팅 가능한 디스크, 중요 정보 [39](#page-42-2) 부팅 장치 만들기 [12](#page-15-2), [17](#page-20-1) DiskOnKey [12,](#page-15-1) [17](#page-20-2) HP 드라이브 키 [12,](#page-15-1) [17](#page-20-0) USB 플래시 미디어 장치 [12,](#page-15-1) [17](#page-20-2)

### 사

사용자 정의 소프트웨어 [2](#page-5-1) 사전 설치된 소프트웨어 이미지 [2](#page-5-1) 삭제 [30](#page-33-4) 설정 복제 [9](#page-12-1) 설정 암호 변경 [28](#page-31-0) 삭제 [29](#page-32-0) 설정 [25](#page-28-3) 입력 [27](#page-30-0) 설치 초기 [2](#page-5-3) 소프트웨어 드라이브 보호 시스템 [40](#page-43-3) 마스터 부트 레코드 보안 [37](#page-40-1), [38](#page-41-0)

시스템 소프트웨어 관리자 [5](#page-8-1) 여러 시스템 업데이트 [5](#page-8-1) 오류 알림 및 복구 [40](#page-43-4) 원격 ROM 플래시 [7](#page-10-2) 원격 시스템 설치 [3](#page-6-2) 자산 추적 [20](#page-23-2) 통합 [2](#page-5-1) Computer Setup 유틸리티 [9](#page-12-1) FailSafe 부트 블록 ROM [8](#page-11-3) 시스템 복구 [8](#page-11-2) 시작 암호 입력 [26](#page-29-1)

### 아

암호 [30](#page-33-4) 보안 [25](#page-28-2) 설정 [25](#page-28-3), [27](#page-30-0) 시작 [26](#page-29-1) 시작 암호 변경 [변경](#page-31-0) 28 시작 암호 삭제 [삭제](#page-32-0) 29 암호 변경 [28](#page-31-0) 암호 삭제 [29,](#page-32-0) [30](#page-33-4) 오류 알림 [40](#page-43-4) 온도, 내부 컴퓨터, 온도 감지기, 컴퓨터의 내부 온도 [41](#page-44-3) 운영체제 변경, 중요 정보 [19](#page-22-2) 운영체제, 중요 정보 [19](#page-22-2) 원격 ROM 플래시 [7](#page-10-2) 원격 설치 [3](#page-6-2) 원격 시스템 설치, 액세스 [3](#page-6-3) 웹 사이트 설정 복제 [12](#page-15-3) 소프트웨어 지원 [19](#page-22-3) 원격 ROM 플래시 [7](#page-10-5) 지문 인식 기술 [40](#page-43-5)

Altiris [5](#page-8-2) HP 클라이언트 관리자 [4](#page-7-2) HPQFlash [8](#page-11-4) Proactive Change Notification [6](#page-9-3) ROM 플래시 [7](#page-10-3) ROMPaq 이미지 [7](#page-10-4) SSM(시스템 소프트웨어 관리자) [5](#page-8-1) Subscriberís Choice [6](#page-9-4) 유효하지 않은 시스템 ROM [8](#page-11-5) 이중 상태 전원 버튼 [18](#page-21-1) [인터넷](#page-22-4) 주소, 웹 사이트 참조 입력 설정 암호 [27](#page-30-0) 시작 암호 [26](#page-29-1)

### 자

자산 추적 [20](#page-23-2) 전원 공급, 과부하 [41](#page-44-2) 전원 버튼 구성 [18](#page-21-2) 이중 상태 [18](#page-21-1) 전원 버튼 구성 [18](#page-21-2) 주의 덮개 잠금 보안 [34](#page-37-1) FailSafe 키 [36](#page-39-1) 주의사항 ROM 보호 [7](#page-10-3) 지문 인식 기술 [40](#page-43-6)

### 차

[참조](#page-15-4) 초기 구성 [2](#page-5-3)

### 카

컴퓨터에 액세스 제어 [20](#page-23-1) 컴퓨터에 액세스, 제어 [20](#page-23-1) 케이블 잠금 장치 [39](#page-42-3) 키보드 구분 문자,국가 [30](#page-33-2)

# 하

하드 드라이브 보호 [40](#page-43-3) 하드 드라이브, 진단 도구 [40](#page-43-3) 하드 드라이브용 진단 도구 [40](#page-43-3)

# **A**

Altiris [4](#page-7-3)

# **C**

Computer Setup 유틸리티 [9](#page-12-1) cover lock, smart [34](#page-37-3)

# **D**

DiskOnKey 부팅 [12](#page-15-1), [17](#page-20-0) HP [드라이브](#page-15-4) 키 Drivelock [30,](#page-33-3) [32](#page-35-0)

# **F**

FailSafe 부트 블록 ROM [8](#page-11-3) FailSafe 키 주문 [36](#page-39-2) 주의 [36](#page-39-1) FailSafe 키 주문 [36](#page-39-2)

# **H**

HP 드라이브 키 부팅 [12](#page-15-1), [17](#page-20-0) [DiskOnKey](#page-15-4) HP 클라이언트 관리자 [4](#page-7-4)

# **P**

PCN(Proactive Change Notification) [6](#page-9-2) Proactive Change Notification(PCN) [6](#page-9-2) PXE(Preboot Execution Environment) [3](#page-6-4)

# **R**

ROM 업그레이드 [7](#page-10-6) 원격 플래시 [7](#page-10-2) 유효하지 않은 [8](#page-11-5) 키보드 표시등, 표 [9](#page-12-2) ROM 보호, 주의사항 [7](#page-10-3) ROM 업그레이드 [7](#page-10-6)

# **S**

Smart Cover FailSafe 키, 주문 [36](#page-39-2) Smart Cover Lock [34](#page-37-2), [36](#page-39-0) 잠금 [35](#page-38-0) 잠금 해제 [35](#page-38-1) Smart Cover Lock 잠금 [35](#page-38-0) Smart Cover Lock 잠금 해제 [35](#page-38-1) Smart Cover Sensor [33](#page-36-1) 보호 수준 [33](#page-36-2) 설정 [34](#page-37-4) SSM(시스템 소프트웨어 관리자) [5](#page-8-3)

# **U**

URL(웹 [사이트](#page-4-1)) 웹 사이트 참조 USB 플래시 미디어 장치, 부팅 [12](#page-15-1), [17](#page-20-0)